# Správa zdrojů v Almě

# Úvod

- Pracujeme v Sandboxu
- Různorodé záznamy
- Záznamy i ve formátu UNIMARC ty pak nelze editovat
- Základní nastavení podobné produkčnímu prostředí
- Chybí většinou ovšem naše knihovny a umístění
	- všichni mají nastaveno jako domovskou knihovnu "Main library"
	- práva editovat, upravovat, přesouvat jednotky pouze pro Main library
	- totéž platí pro holdingy
	- v produkčním prostředí bude též nastavena vždy konkrétní knihovna katalogizátora

### Vyhledávání

- Vyhledávání základní, pokročilé
- Struktura inventáře v Almě
- Bibliografické záznamy holdingy jednotky
- Komunitní x institucionální zóna
- Záznamy z komunitní zóny
- Fyzické fondy x EIZ / digitalizáty

### Vyhledávání

- Najděte bibliografický záznam = titul
- Najděte jakoukoliv jednotku = fyzická jednotka
- Porovnejte oba záznamy titulu a jednotky rozdíly
- Zobrazte si holdingy a jednotky od bibliografického záznamu
- Najděte cokoliv z komunitní zóny
- Najděte bib. záznam ve formátu MARC 21 (nebude potřeba v produkčním prostředí)

### Katalogizujeme

- Menu zdroje
- Otevřít editor metadat MDE
- Hledat zdroje
- Rejstřík signatur

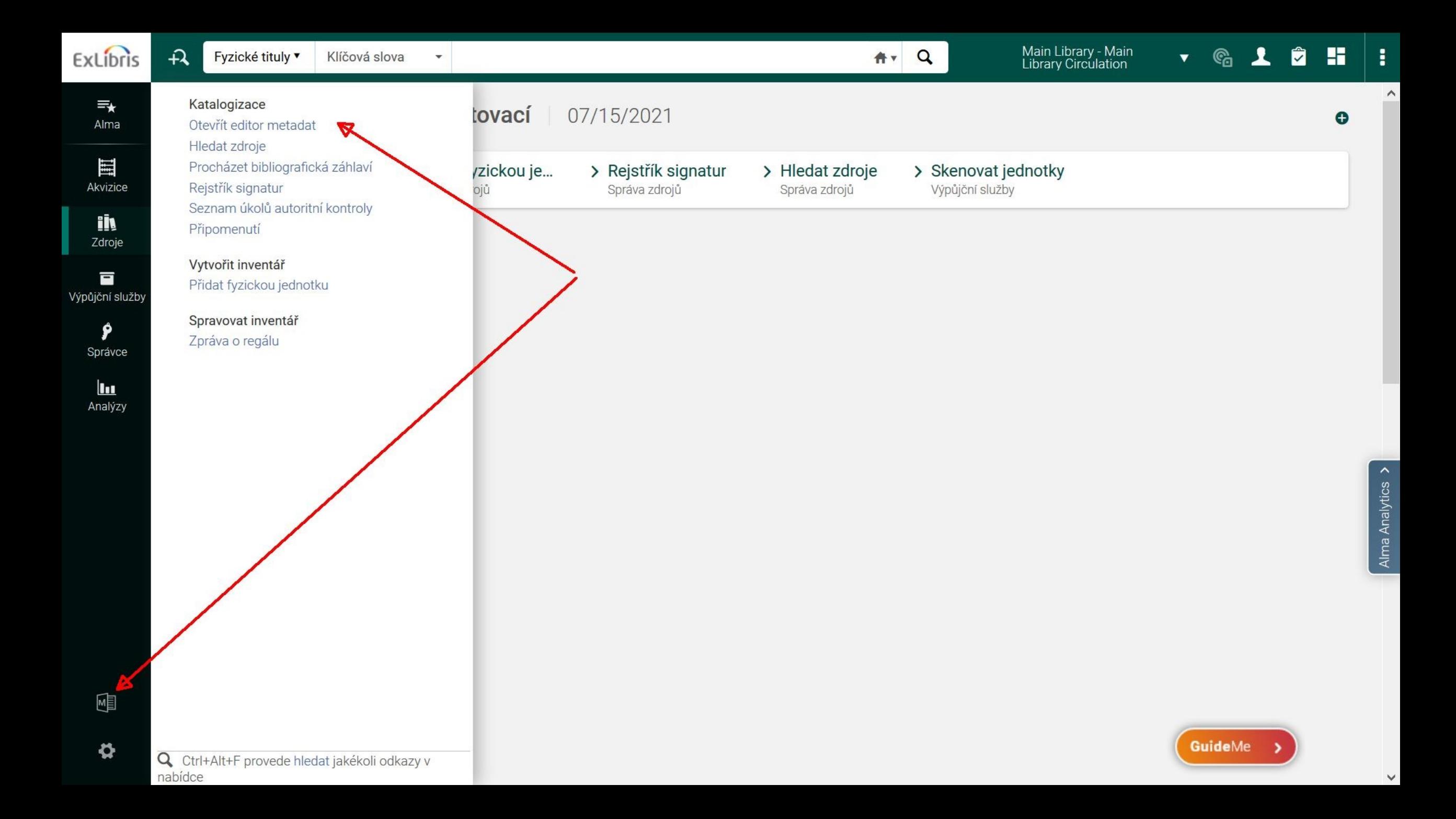

### Menu

- Záznamy
- Šablony
- Pravidla

### Záznamy

- MARC21
- Holdingy
- Lokální soubory autorit
- Nový záznam konfigurace nabídky!

### Vyhledání záznamu

- Editace rovnou v rámci vyhledaných záznamů
- NEBO:
- Prohlídka záznamu informace odkud záznam pochází, BIBFRAME
- Editace a odeslání do MDE

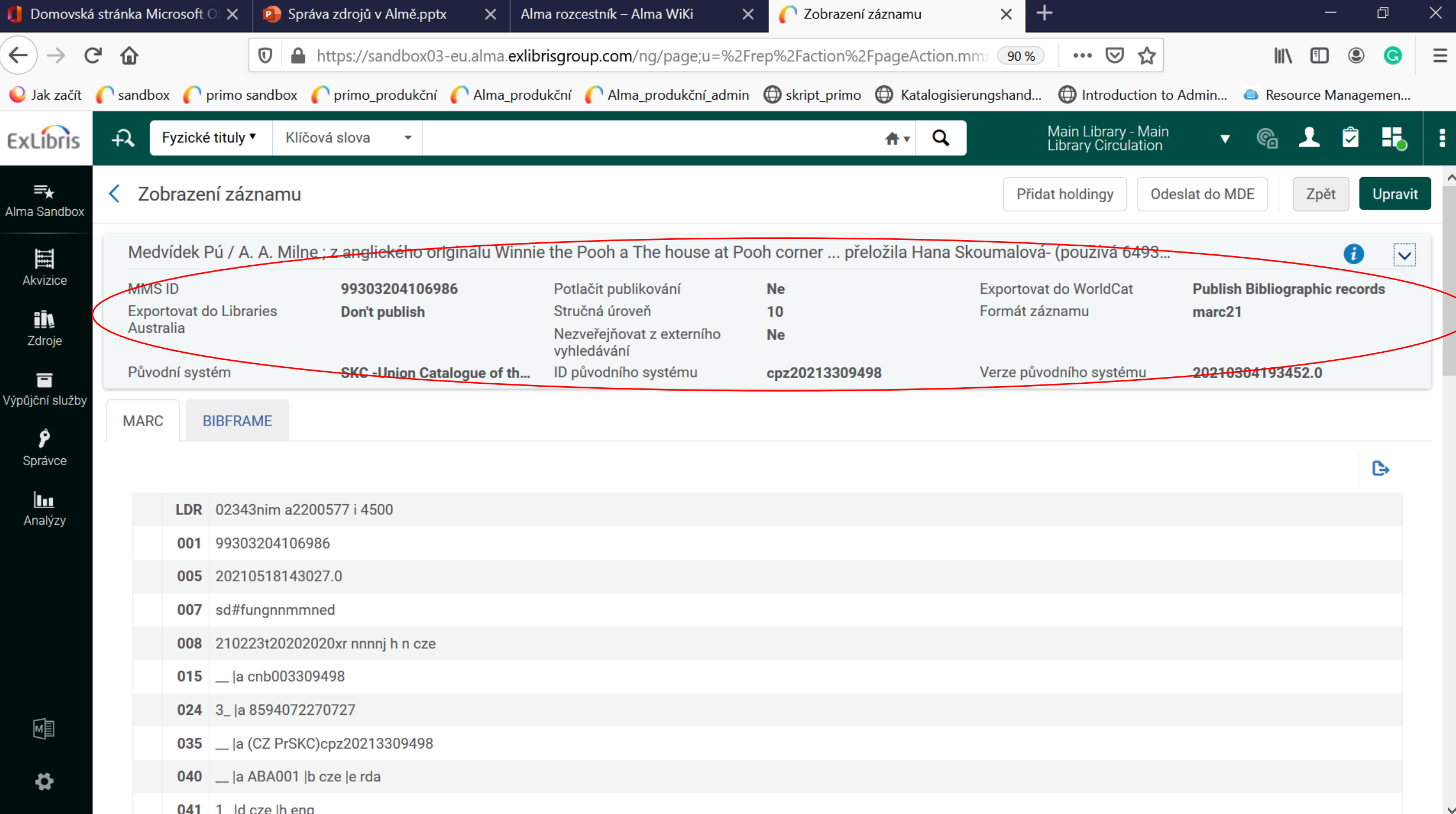

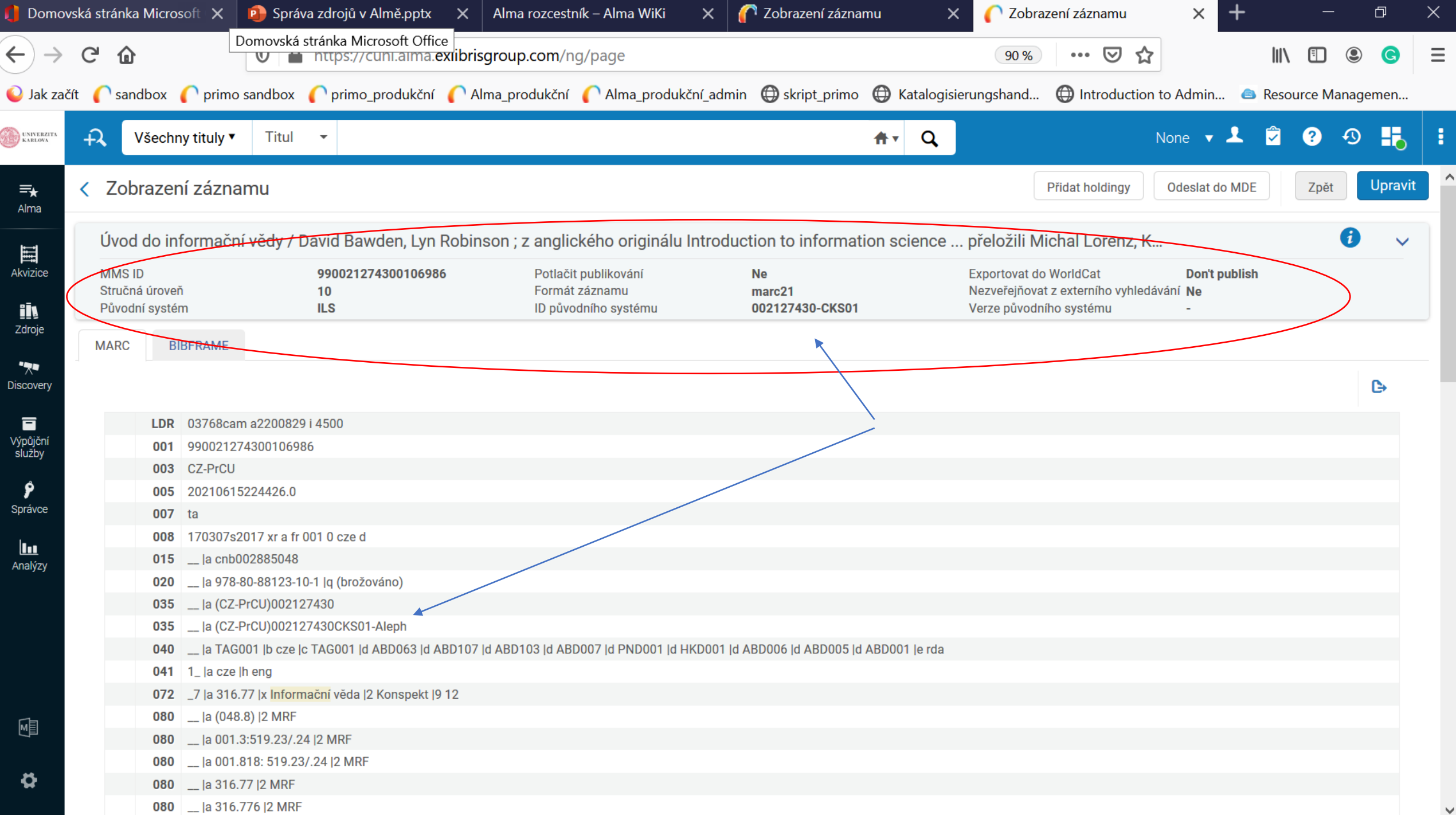

### Odeslat x upravit

- Odeslat do MDE můžete si takto připravit několik záznamů k úpravě
- Upravit rovnou "se otevře" záznam k úpravě

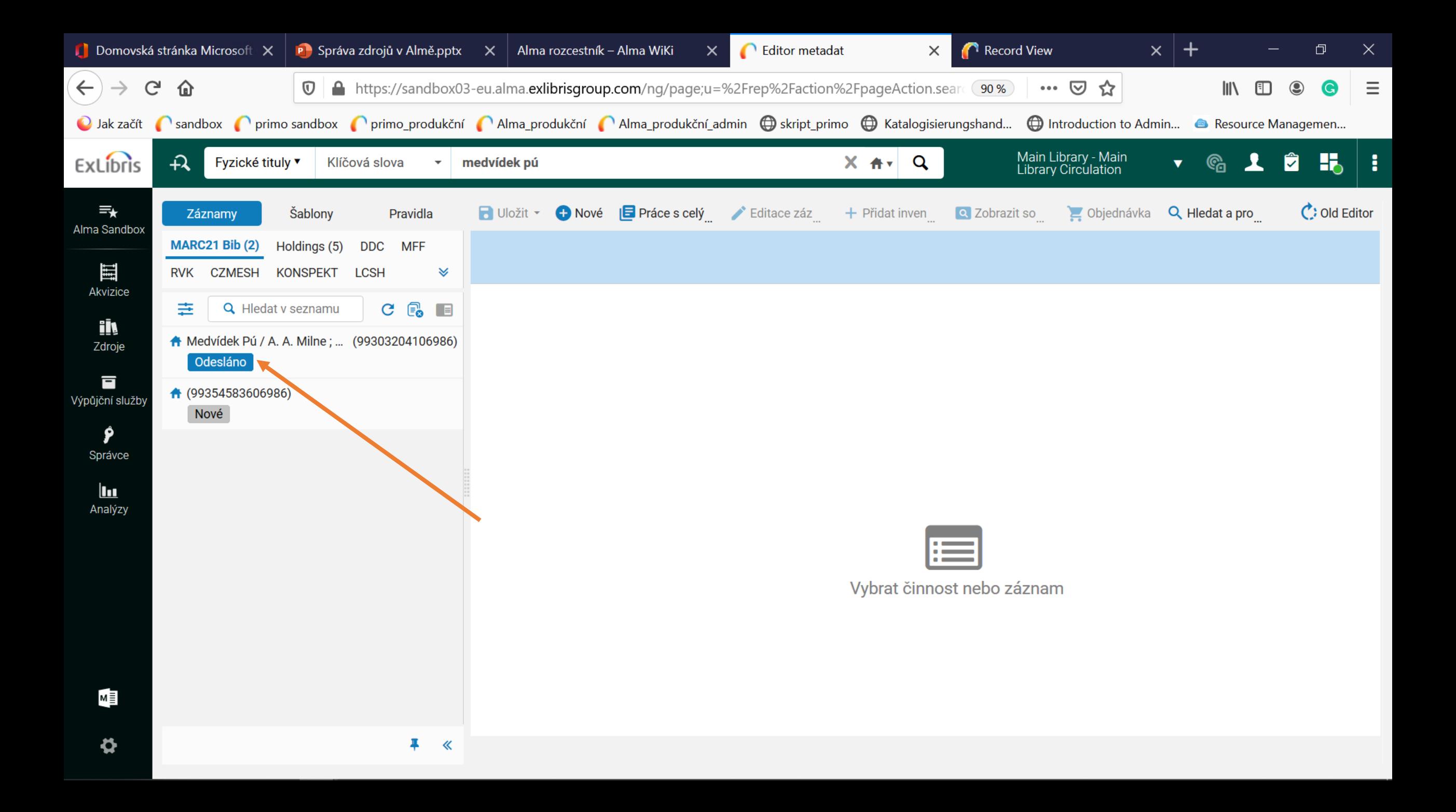

### Katalogizační úrovně

- 00 nemá práva editovat
- 10 má běžná práva editovat, ukládat, může mazat pouze ty bib. záznamy, které nemají žádné jednotky / holdingy ; veškeré fyzické fondy
- 20 + editace elektronických zdrojů
- 30 + editace geobibline záznamů

#### Metadata editor

- Metadata Alma pracuje i v Dublin Core pro digitalizáty
	- My zatím nepoužijeme
- MARC 21 pro bib. záznamy, autority, holdingy
- Autority lokální x z komunitní zóny

### Lokální autority - klasifikace

- Klasifikace via pole 084:
	- MDT ve verzi MRF
	- DDC pro CERGE
	- Msc2000 pro MFF
	- Konspekt pro Konspekt

### Lokální autority – předmětové hesláře

- Heslář MFF
- Heslář FF UK
- Český teologický tezaurus
- Provenio provcz formální deskriptory (via pole 655)

### Autority z komunitní zóny

- CZENAS české národní autority
- CZMESH
- (Eurovoc)
- Zatím jsem ponechala též LCNames

• Ukázka vyhledávání autorit v "horním řádku" v IZ a CZ!

#### MARC 21

- Každé pole přes tři tečky nápověda
	- Tvoříme na wiki: https://wiki.alma.cuni.cz/index.php?title=Alma\_rozcestn%C3%ADk#Online\_h elp\_pro\_katalogizaci
- LDR katalogizujeme podle RDA pozice 18; ctrl+f, odchod pomocí "esc"
- $\cdot$  001 MMSID
- 003 CZ-PrCU
- $005...$
- 006, 007 důležité u spec. druhů dokumentů

- 008 ctrl+f nebo "přes tři tečky" odchod pomocí "esc"; pozice 18-34
	- Postupně bude vznikat metodika
- 015 zachováváme, čČBN
- 02X
- 035 důležité
	- Pole pro systémová čísla z jiných systémů
	- Systémové číslo Alephu u migrovaných záznamů
	- Systémové číslo z SKC
- 040 povinné, \$\$a,c,d přes kontrolované slovníky; pro rda \$\$e

- 041 jazyky kontrolované slovníky
- 044 země kontrolované slovníky
- 072 **tvoříme přes pole 084 \_\_\$\$2Konspekt**
- 080 **tvoříme přes pole 084 \_\_ \$\$2MRF**
- 082 **tvoříme přes pole 084 \_\_ \$\$2ddc**
- 084 msc2000 \$\$2msc; pomocné pole pro 072, 080 a 082
- 084 \$\$2 kontrolovaný slovník všech klasifikací

- STAŽENÍ Z AUTORIT VŽDY PLATÍ
	- F3
	- **Vyplněné \$\$2 - platí pro pole 084 a 6XX**
	- **V \$\$a musí být napsáno alespoň jedno písmeno - platí i pro pole 1xx, 7xx**
- 1XX validujeme z autorit
- Popisná pole 2XX
- 336 přes kontrolované slovníky
- 337 přes kontrolované slovníky
- 338 přes kontrolované slovníky

- 650 různé lokální soubory autorit vždy je nutné doplnit \$\$2 přes kontrolovaný slovník
- Vždy je nutné mít jako druhý indikátor "7"
- CZENAS, ČTT, PHFFUK, MFF, Eurovoc, CZMESH

### Specifická pole pro UK

- FMT 997 povinné pole
- STA 992
- Geobibline 998 + 988 bude nový obsah, nyní je tam datum
- $SKC 993$  \$\$a
- $\cdot$  ANL  $-$  993 \$\$ $b$
- VED01 999 \$\$a
- VED02 999 \$\$b  $\ldots$  (852 pro geobibline v Alephu 999 \$\$c)
- $\cdot$  Pole pro KUKS 991 \$\$a, \$\$b, \$\$c
- EPR 994

#### LKR

- 76X-78X
- Propojovací je \$\$w
- Články v časopisech
- Přívazky
- "Příbuzné dokumenty"

## Články v časopisech

- Propojení 773
- \$\$w systémové číslo mateřského záznamu

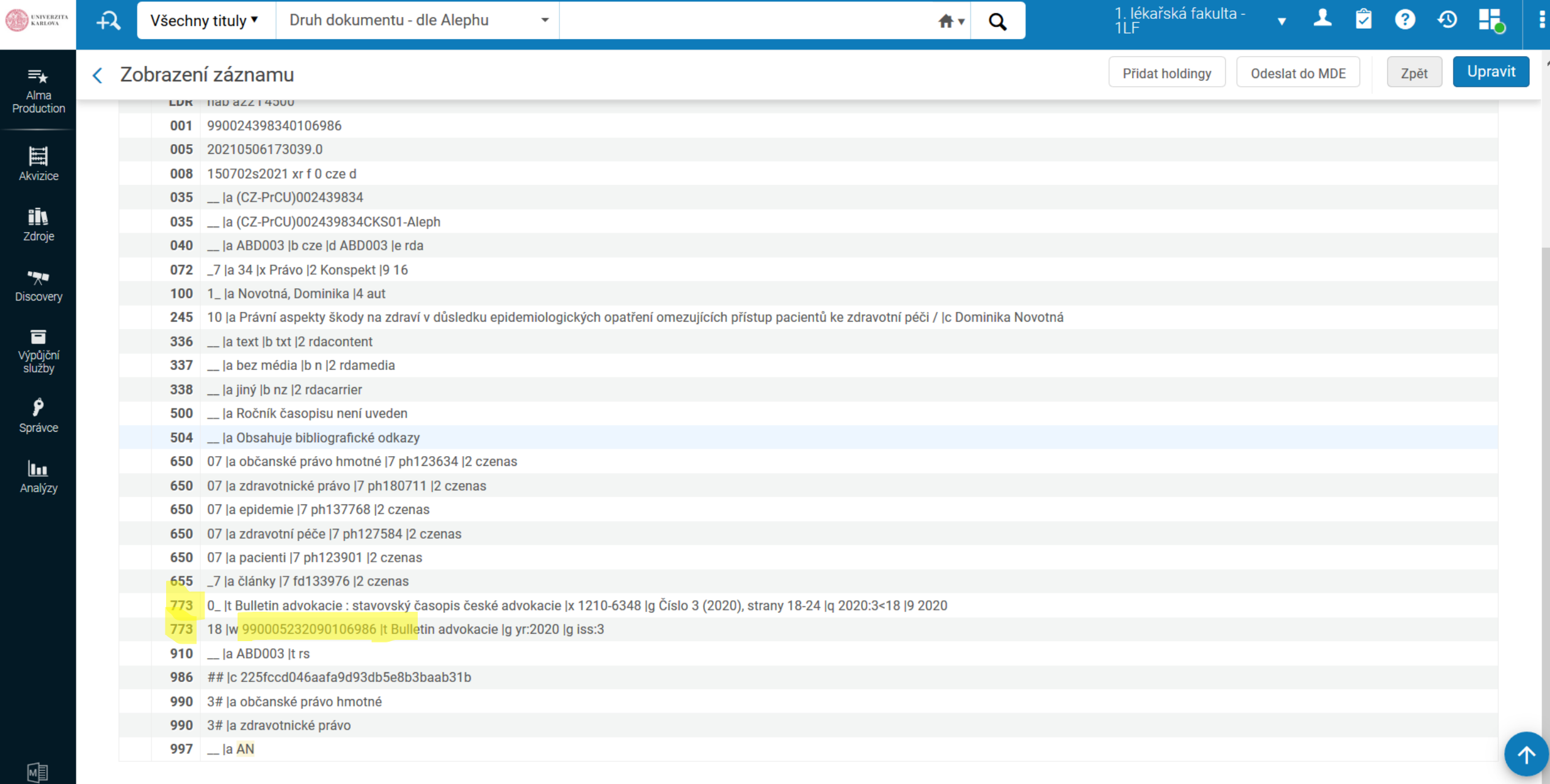

![](_page_26_Picture_1.jpeg)

![](_page_27_Picture_3.jpeg)

- [https://wiki.alma.cuni.cz/index.php?title=Katalogizace\\_analytik](https://wiki.alma.cuni.cz/index.php?title=Katalogizace_analytik)
- Pro článek z časopisu:
- 773 0 \$\$w MMSID časopisu \$\$t Název časopisu. \$\$g Roč., č. (rok), strana-strana, \$\$x ISSN \$\$q ročník:číslo<číslo první strany \$\$9 rok
- Pro kapitolu v knize:
- 773 0 \$\$w MMSID knihy \$\$t Název knihy. \$\$d Místo vydání : nakladatel, rok vydání zdrojového dokumentu, \$\$g strana-strana. \$\$z ISBN \$\$q <číslo první strany \$\$9 rok

### Přívazky

• 773 - \$\$w – systémové číslo mateřského záznamu

![](_page_30_Picture_10.jpeg)

 $\boldsymbol{\phi}$ 

![](_page_30_Picture_1.jpeg)

![](_page_31_Picture_10.jpeg)

![](_page_31_Picture_1.jpeg)

- https://wiki.alma.cuni.cz/index.php?title=Katalogizace konvolut%C5 %AF a p%C5%99%C3%ADvazk%C5%AF
- 773 0 8 \$\$i Přívazek 1 k: \$\$w MMSID mateřského dokumentu \$\$tNázev mateřského dokumentu \$\$0 MARC identifikátor instituce

### Příbuzný dokument

- Podobný postup jako u předešlých případů
- Pole 787

### Metodiky pro:

- Přívazky, konvoluty
- Elektronické verze knih a časopisů
	- zvlášť bib. záznamy pro el. verze a fyzické nosiče
- URL na volné weby, cizí digitální knihovny a repozitáře
	- Nově budeme tvořit portfolia na naše zdroje v repozitářích
	- URL na volné weby spíše nedoporučujeme, nelze je žádným způsobem neustále kontrolovat, často jsou po čase chybné

### Katalogizace

- Úprava stávajícího záznamu
- Import z SKC
- Nový záznam
- Duplikování?
- Duplicita s el.verzemi
- Rozšíření ze šablon
#### Menu

- Uložit
- Uložit a uvolnit …
- Uvolnit záznam
- Přiřazení záznamu
- Práce s celým záznamem
- Editace záznamu

#### Import z např. SKC

- Profily z CPK
- V Sandboxu méně možností než v produkčním prostředí
- Menu hledat a procházet

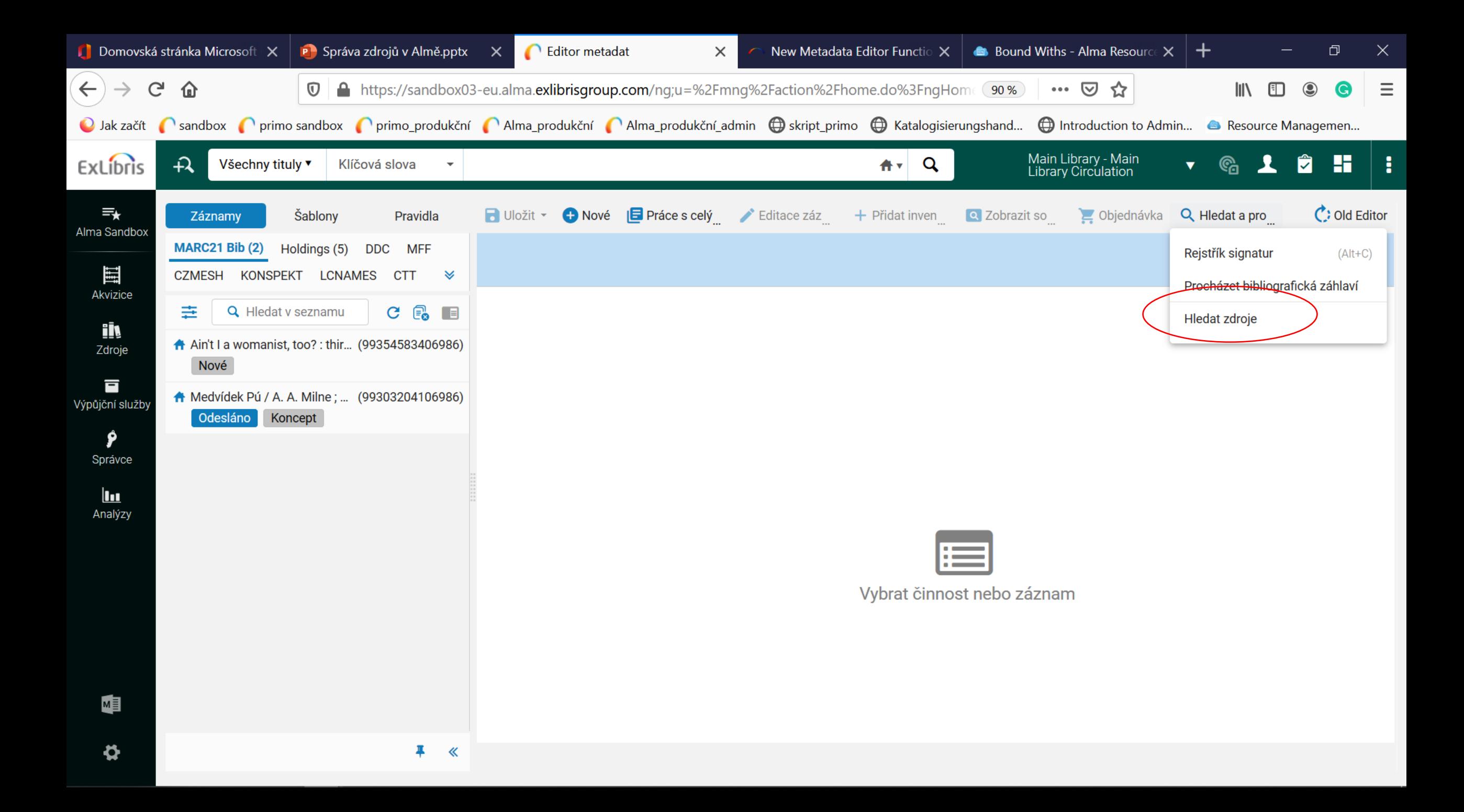

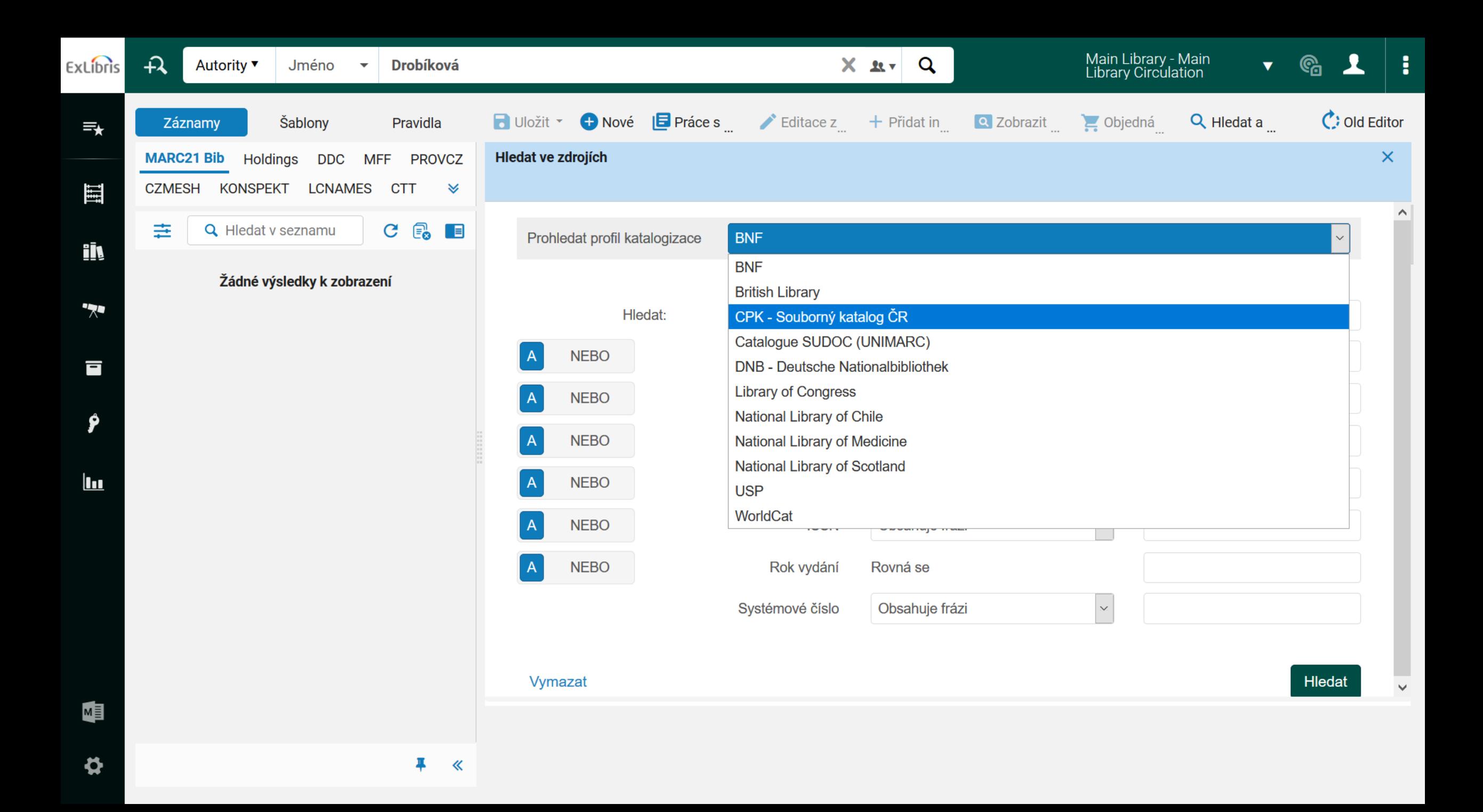

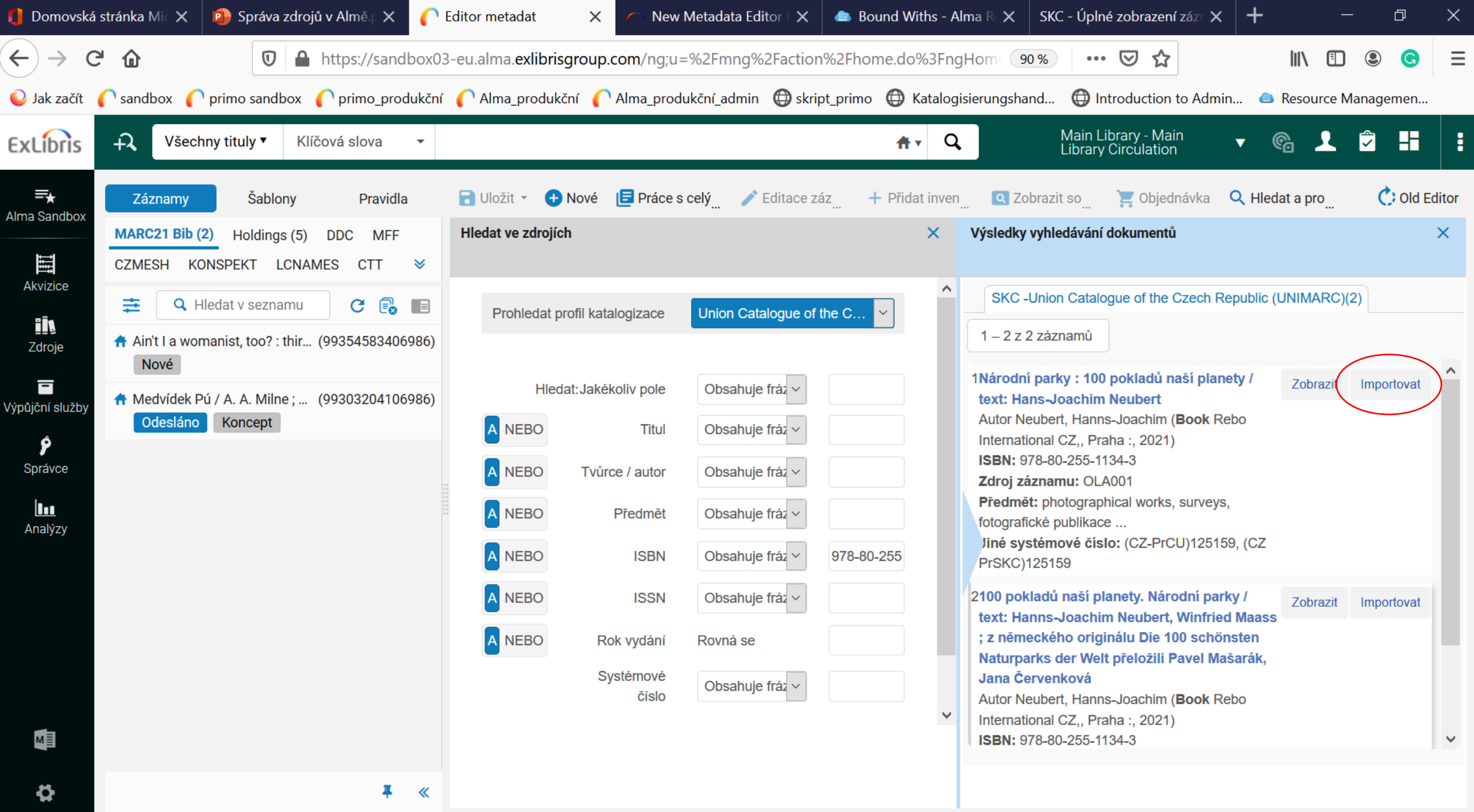

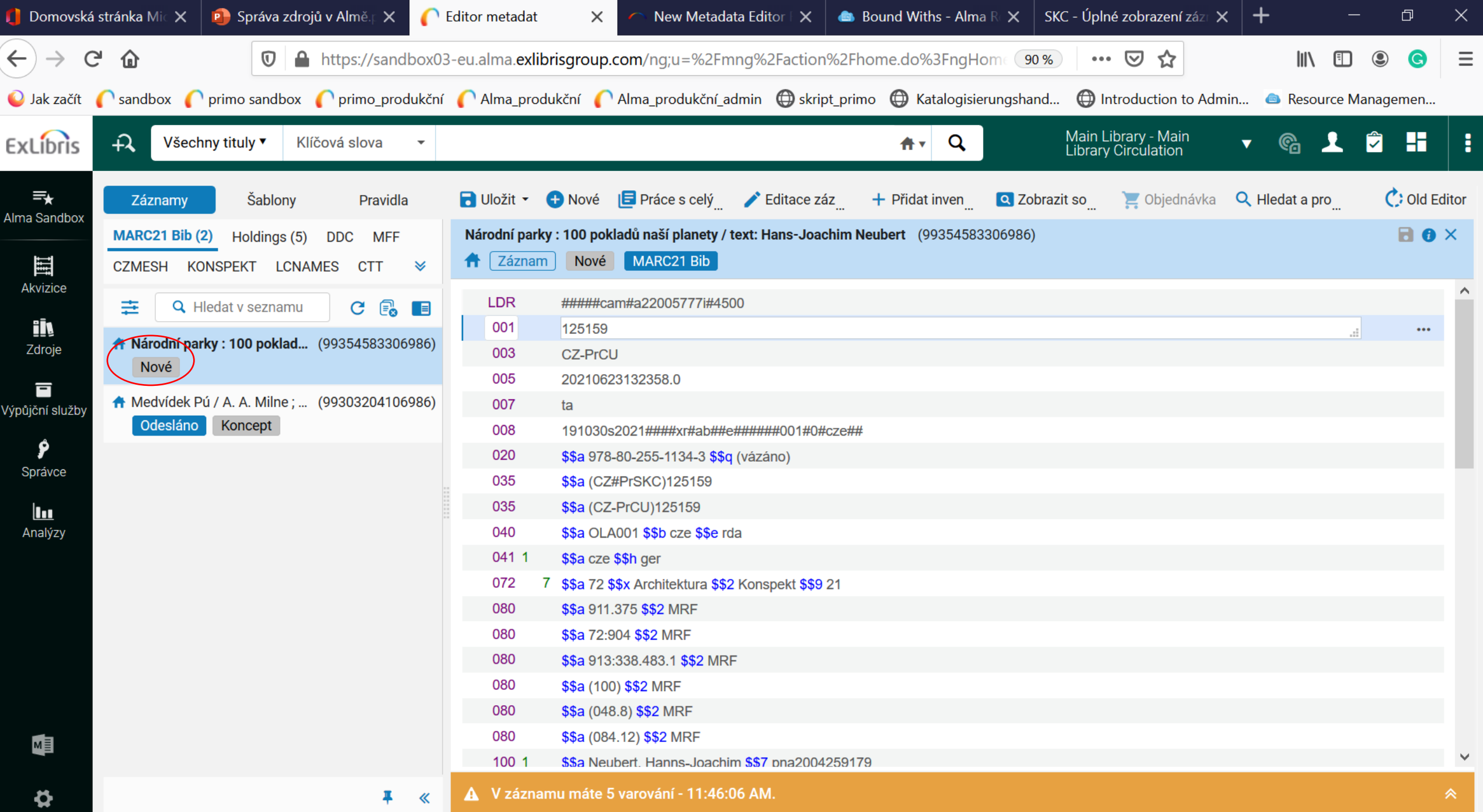

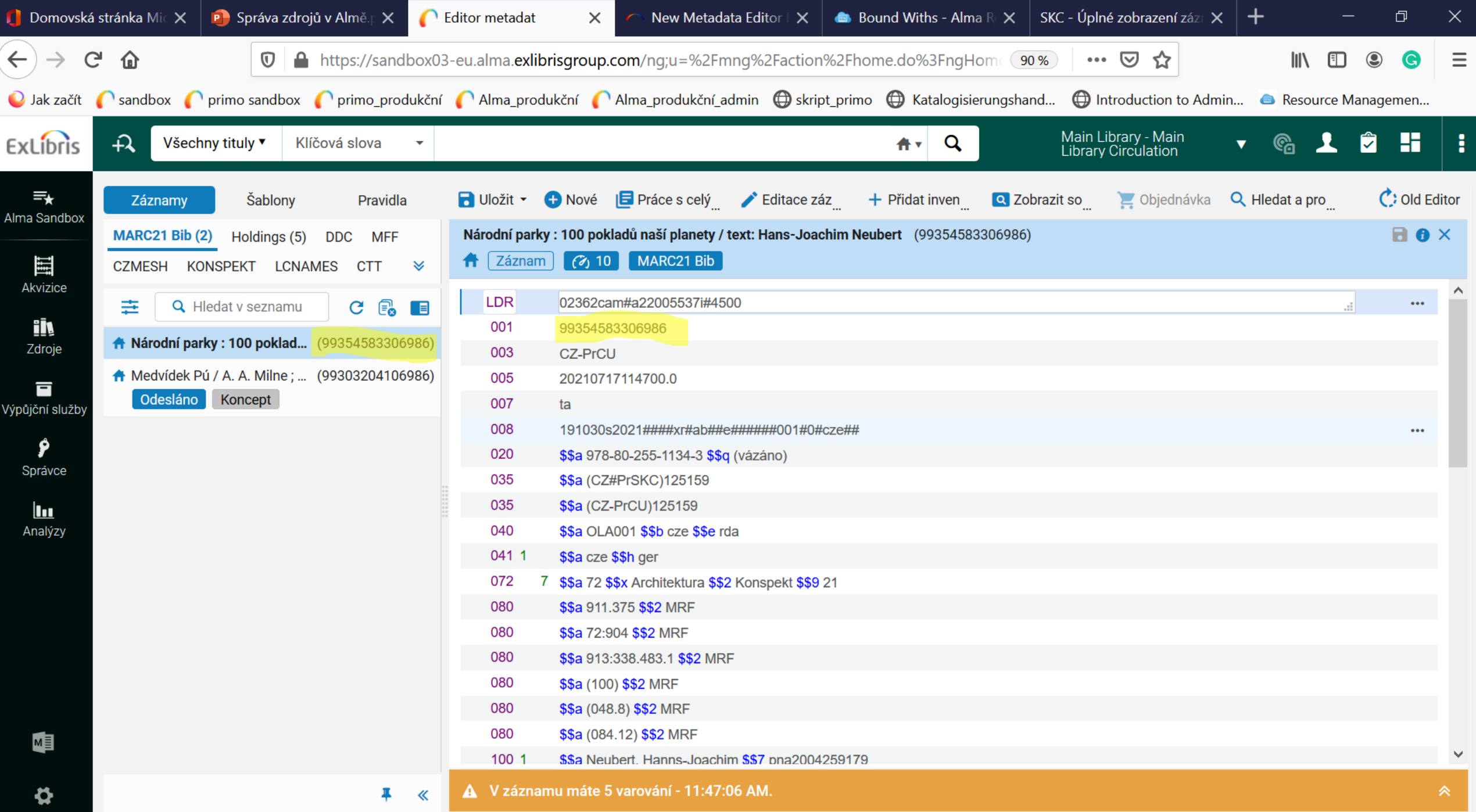

# Kdy je záznam uložen?

- Červené
- Hnědé
- Zelené
	- Hlášky, pruhy, potvrzení
- Brief level stručná úroveň "1-10"

### Nový záznam

- Konfigurace zobrazení šablon
- Příklad 4 šablony k dispozici
- Možné přidat vlastní šablony, mít je jako "soukromé"

#### Jak katalogizovat - postup

- Obecně platí
- Nejdřív vyhledám záznam v bázi případně upravím, doplním holdingy a jednotky
- Pak vyhledám v externích zdrojích
- Pak teprve tvořím nový záznam
- **Pokud vyhledáte záznam z komunitní zóny a zobrazíte jej v MDE –** nepůjde editovat a nelze jej jen "duplikovat"
- **Menu – kopírovat do katalogu – zruší vazbu s komunitní zónou – prosíme - nedělejte**

#### Pokr.

- Pokud máme záznam z komunitní zóny el. kniha a vytvoříme nový bib. záznam pro tištěnou verzi – je to v pořádku
- Bude hlásit duplicitu, ale to nevadí pouze v tomto případě

### **Signatury**

- Signatura jednotky
- Signatura holdingu většinou/často je tato signatura prázdná to ničemu nevadí
	- Signatura holdingu označuje, kde se nacházejí "všechny jednotky titulu" v daném umístění; je to tedy společná signatura všech jednotek daného holdingu (jednoho titulu)
	- V ČR se často nepoužívá
	- pro knihovny, které používají obě signatury: podívejte se, jak se zobrazují, jak to vypadá pro čtenáře

#### Holdingy - tvorba

- Modelují se z:
- Knihovna + umístění + signatura
- Podpole pro signaturu může zůstat prázdné
- \$\$a předvyplněno CZ-PrCU
- \$\$b knihovna výběr z dropdown menu
- \$\$c umístění výběr z dropdown menu
- \$\$h signatura holdingu

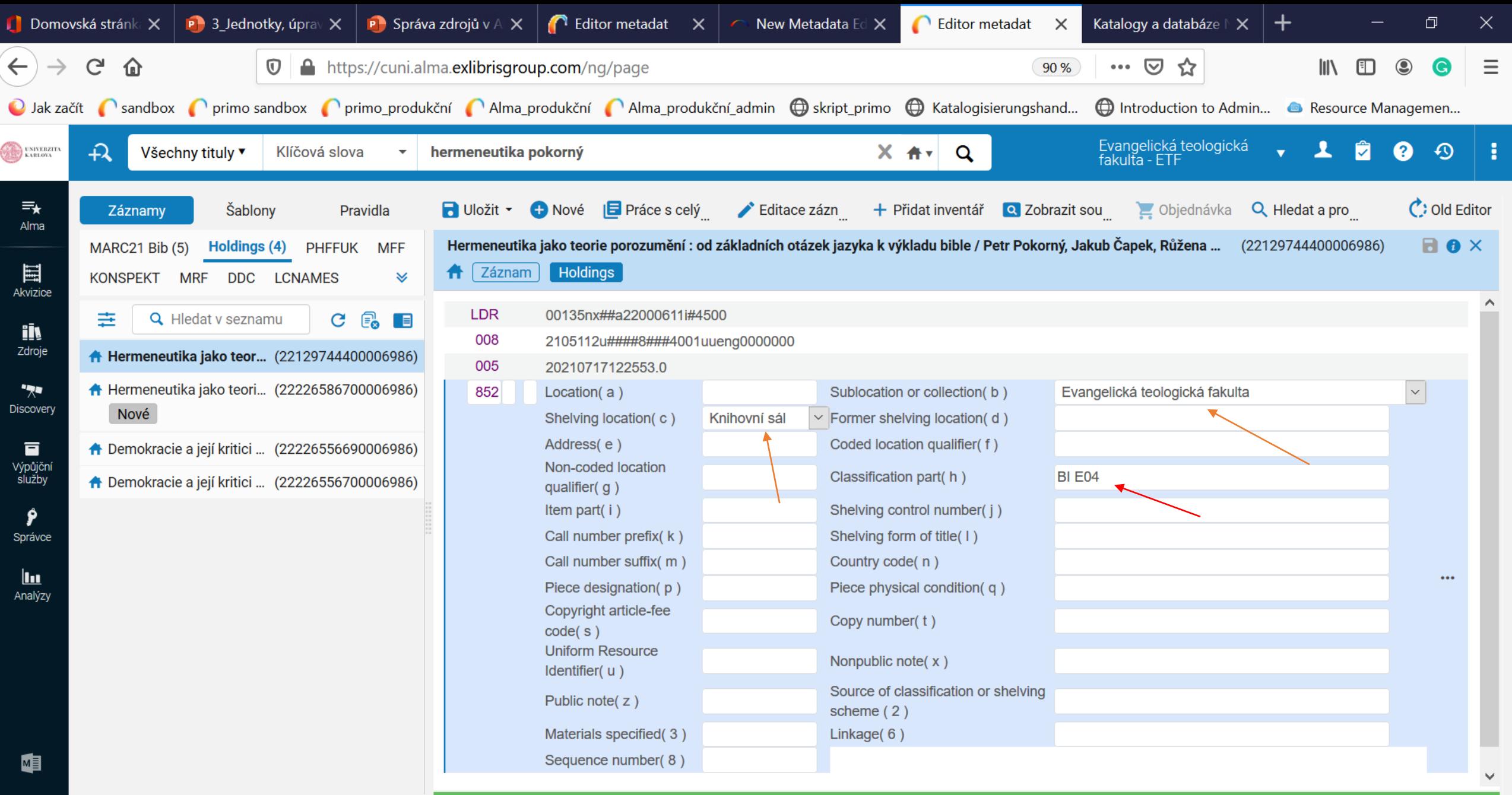

 $\boldsymbol{\varphi}$ 

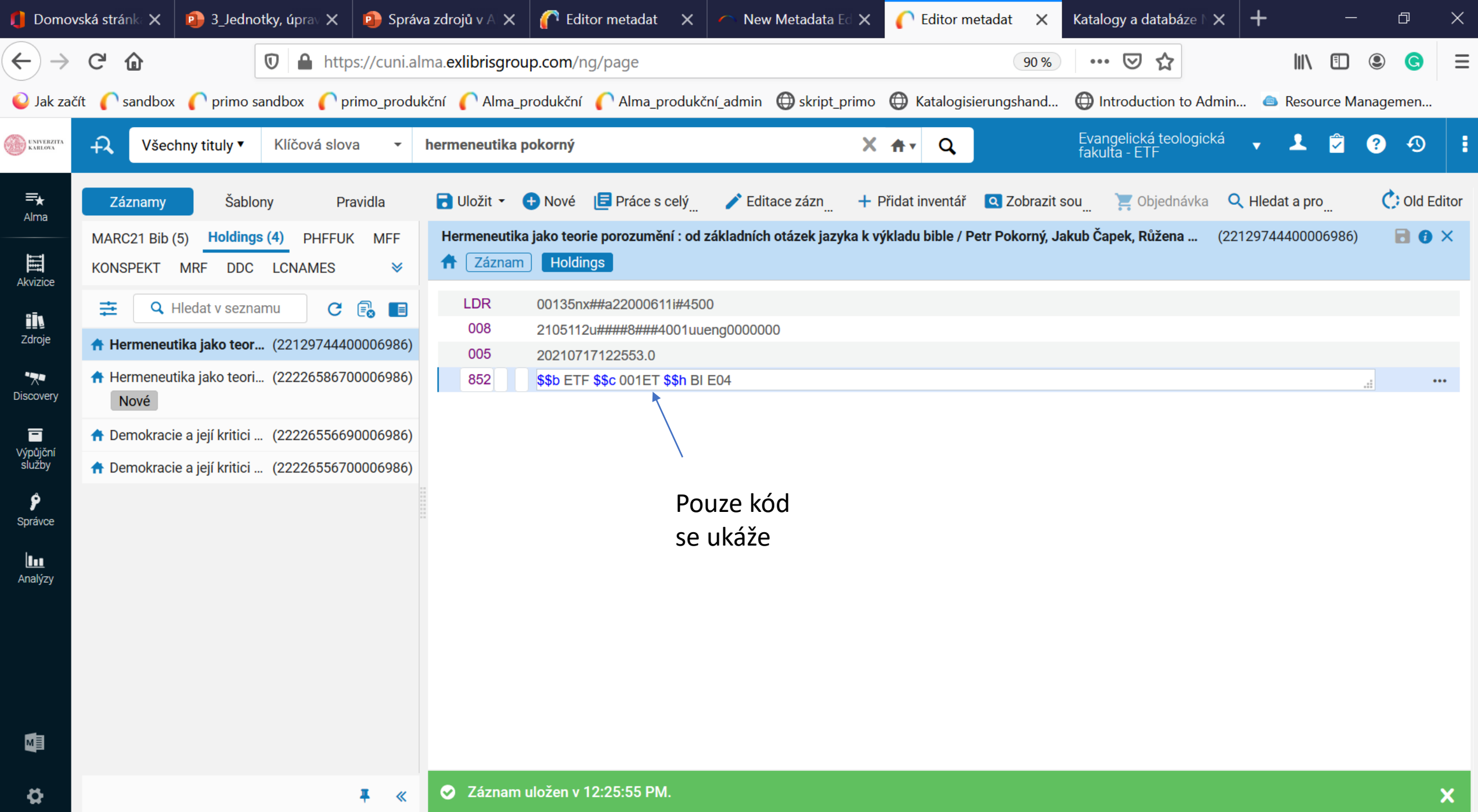

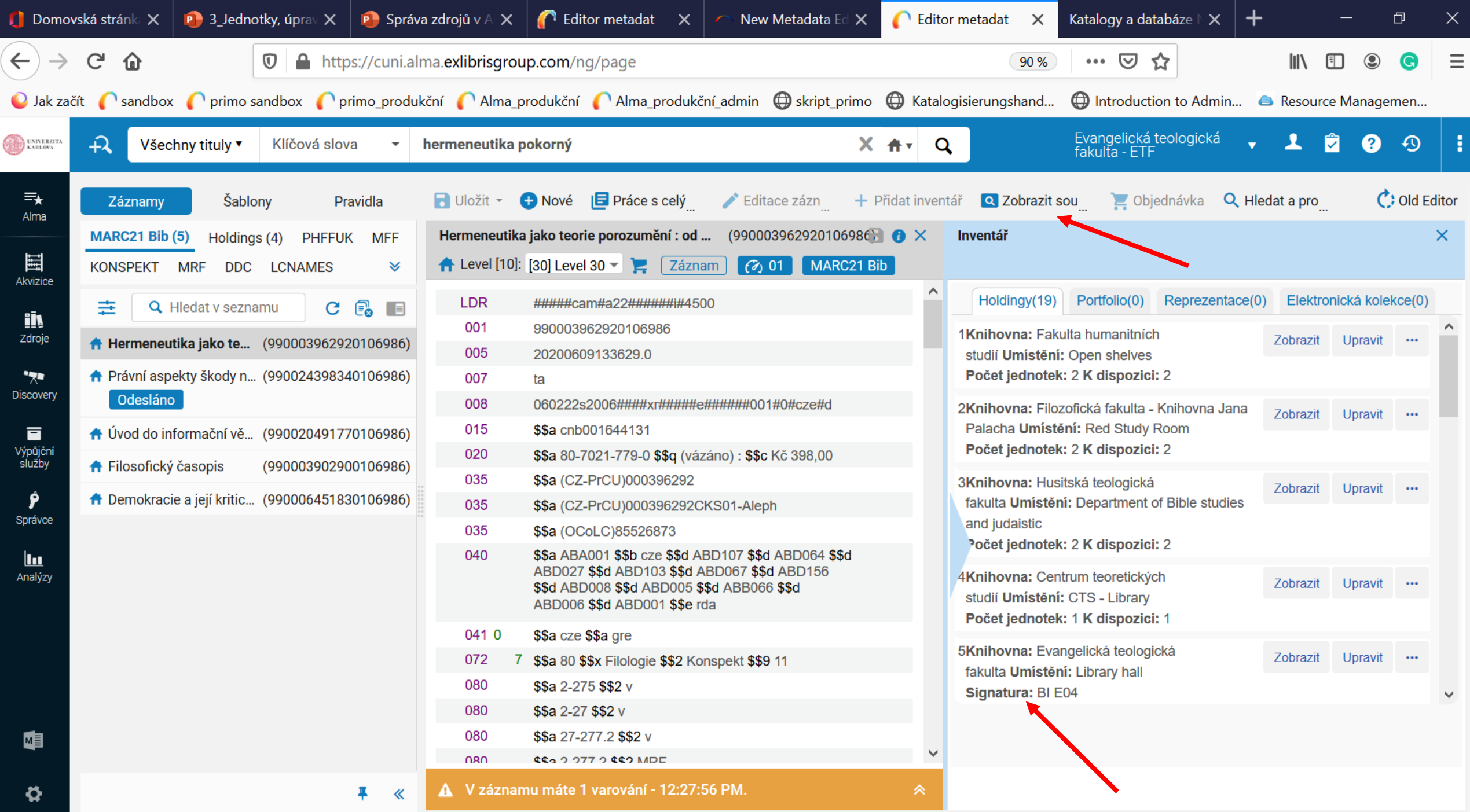

### Přidat holding

- Menu přidat inventář
- Nechala jsem defaultní šablonu lze vytvořit šablony pro každou knihovnu
- Nastavíte knihovnu, umístění a příp. signaturu
- Signatura jen pro knihovny, které ji používají

#### Jednotky - tvorba

- Několik cest
- 1) Je-li otevřen holding, lze v MDE přidat jednotku z menu "přidat inventář, přidat jednotku"
- 2) Máme-li zobrazeny holdingy v MDE lze přes "tři tečky" zobrazit jednotky a poté novou přidat
- 3) hlavní menu (bez MDE) zdroje vytvořit inventář přidat fyzickou jednotku

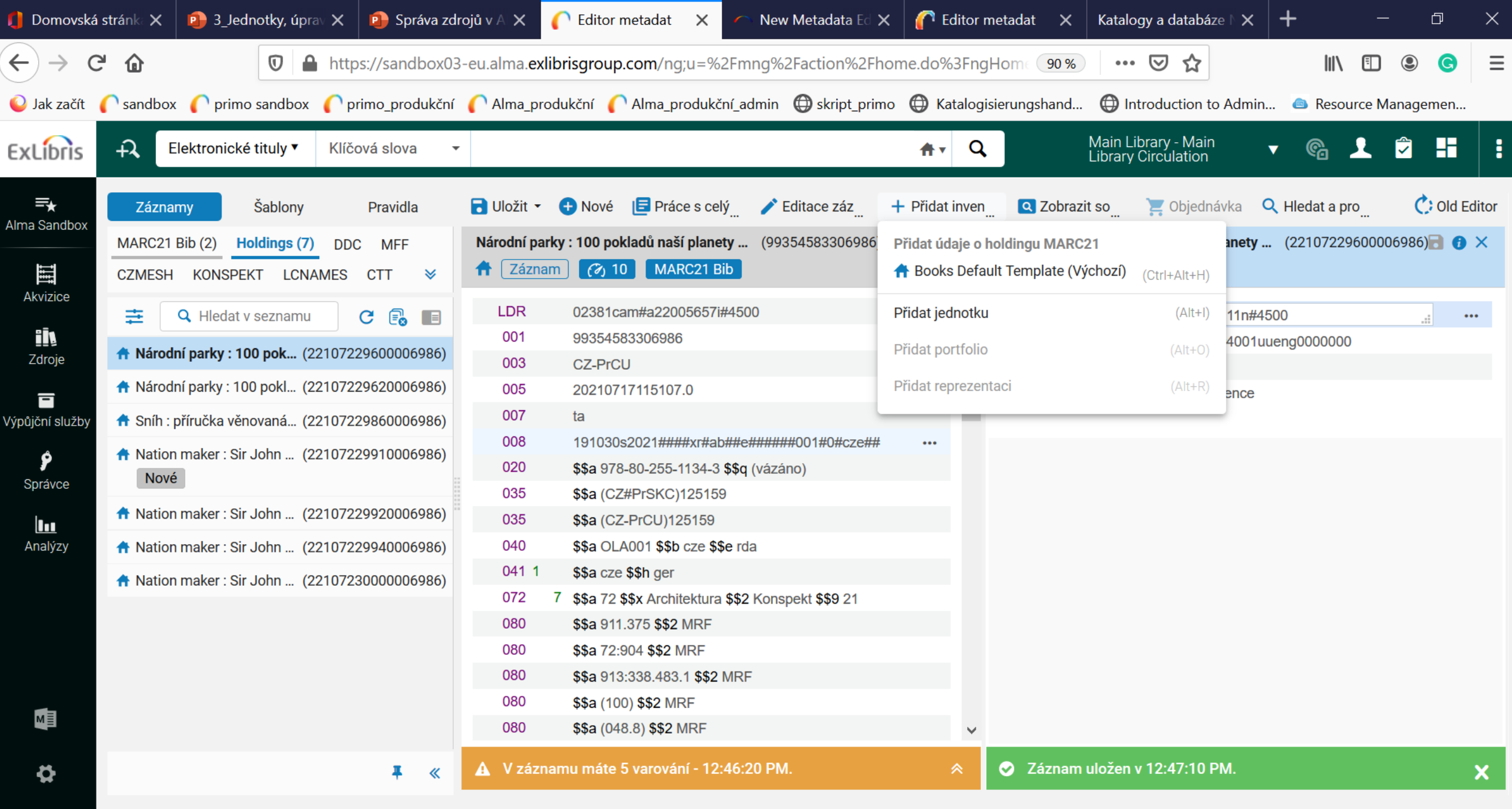

 $\vert$  call

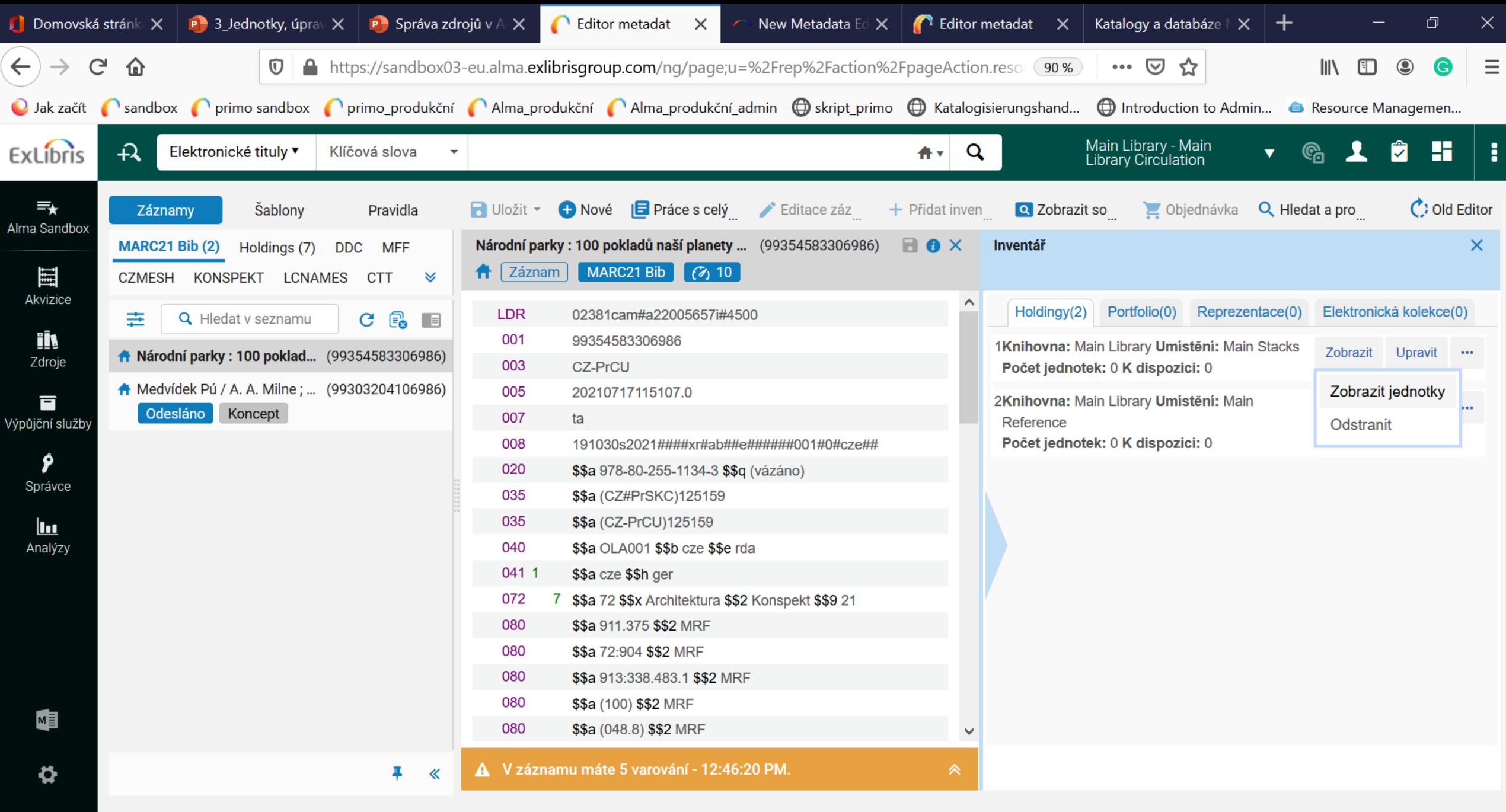

 $cal$ 

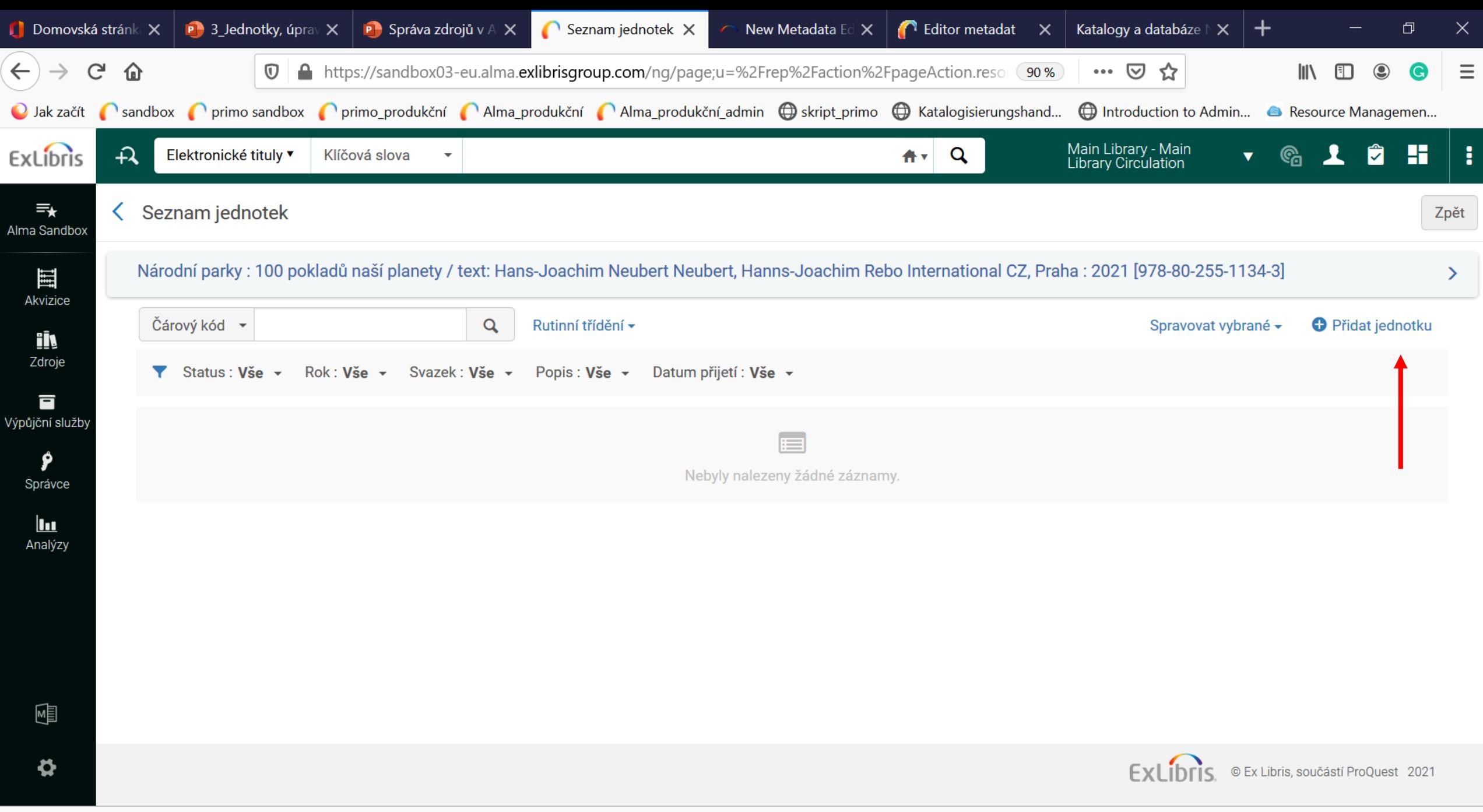

 $cal$ 

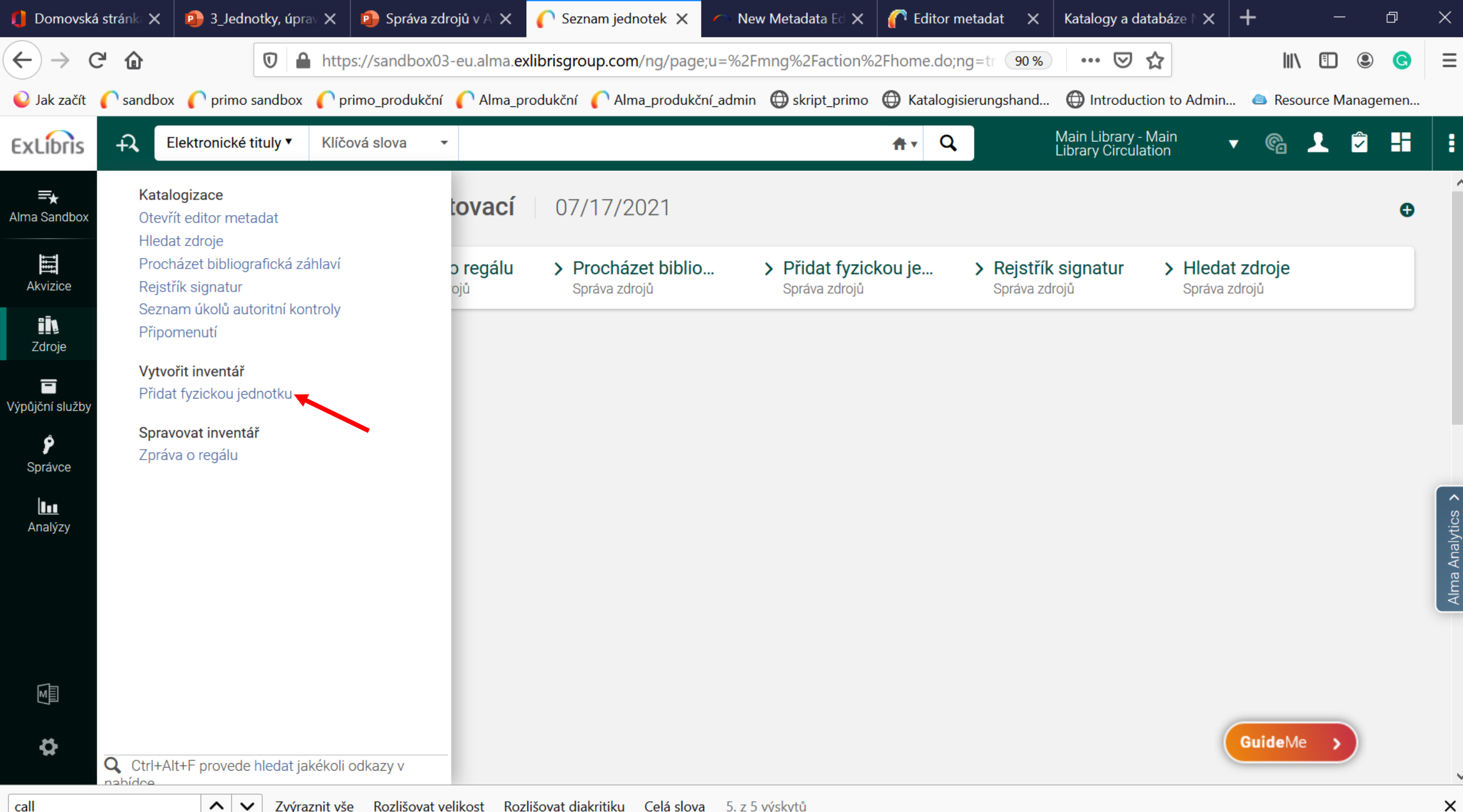

#### Jednotky - přesun

- Několik cest
- Menu výpůjční služby skenovat jednotky karta "změnit informace o jednotce"
- Z vyhledávání zobrazení jednotek/jednotky přesun do jiného holdingu
- Nebo přímo v úpravě jednotek

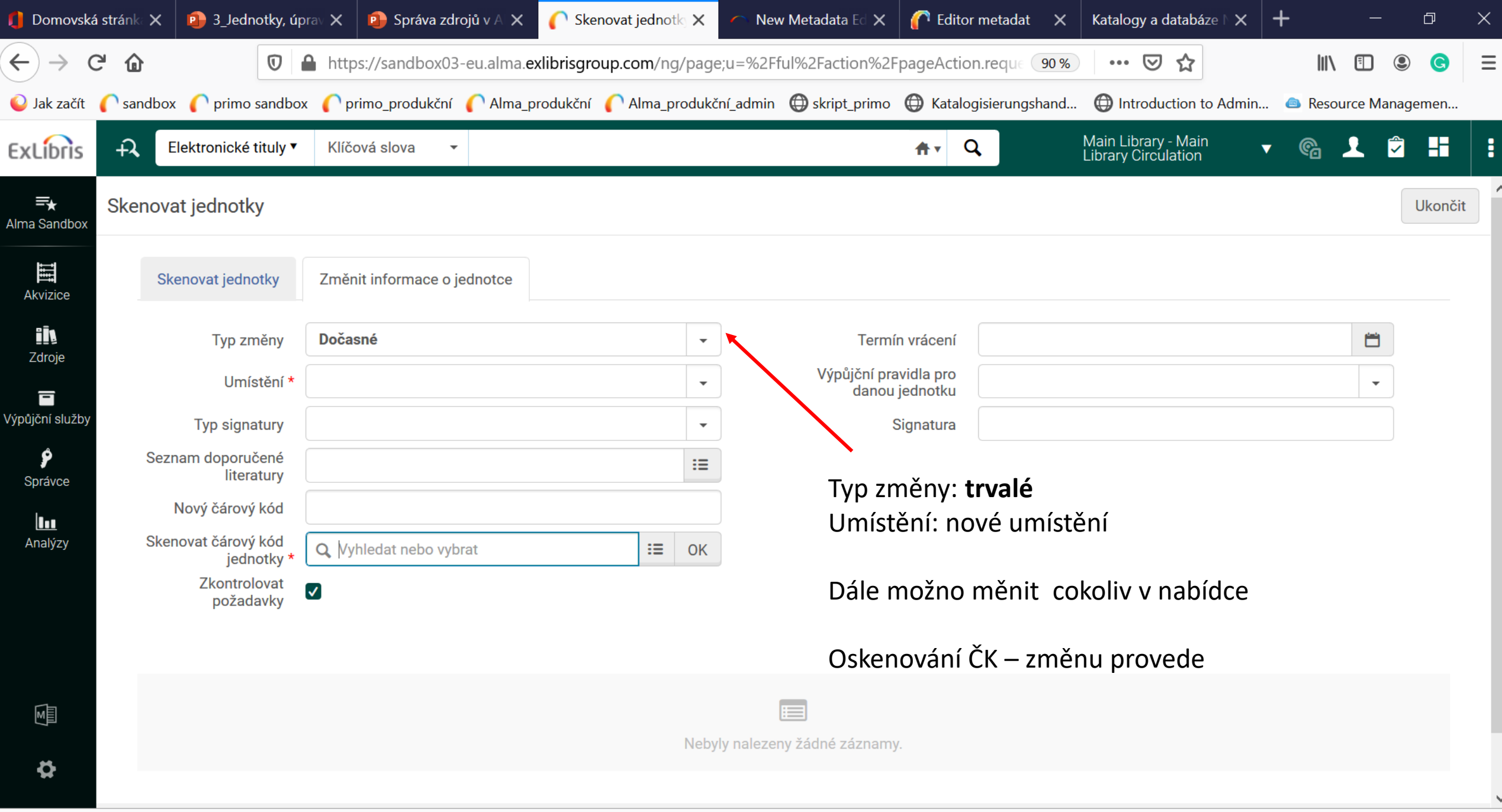

 $cal$ 

# Seriály

- Bib. záznamy
- Holdingy
- Jednotky, seriálové jednotky

# Holdingy

- 852
- 853
- 852 viz předchozí slidy
- 853 periodicita vycházení, šablony
- - rozšíření ze šablony dle periodicity vycházení
- Ikonka dalekohled náhled na další predikovanou jednotku (pokud je k dispozici)

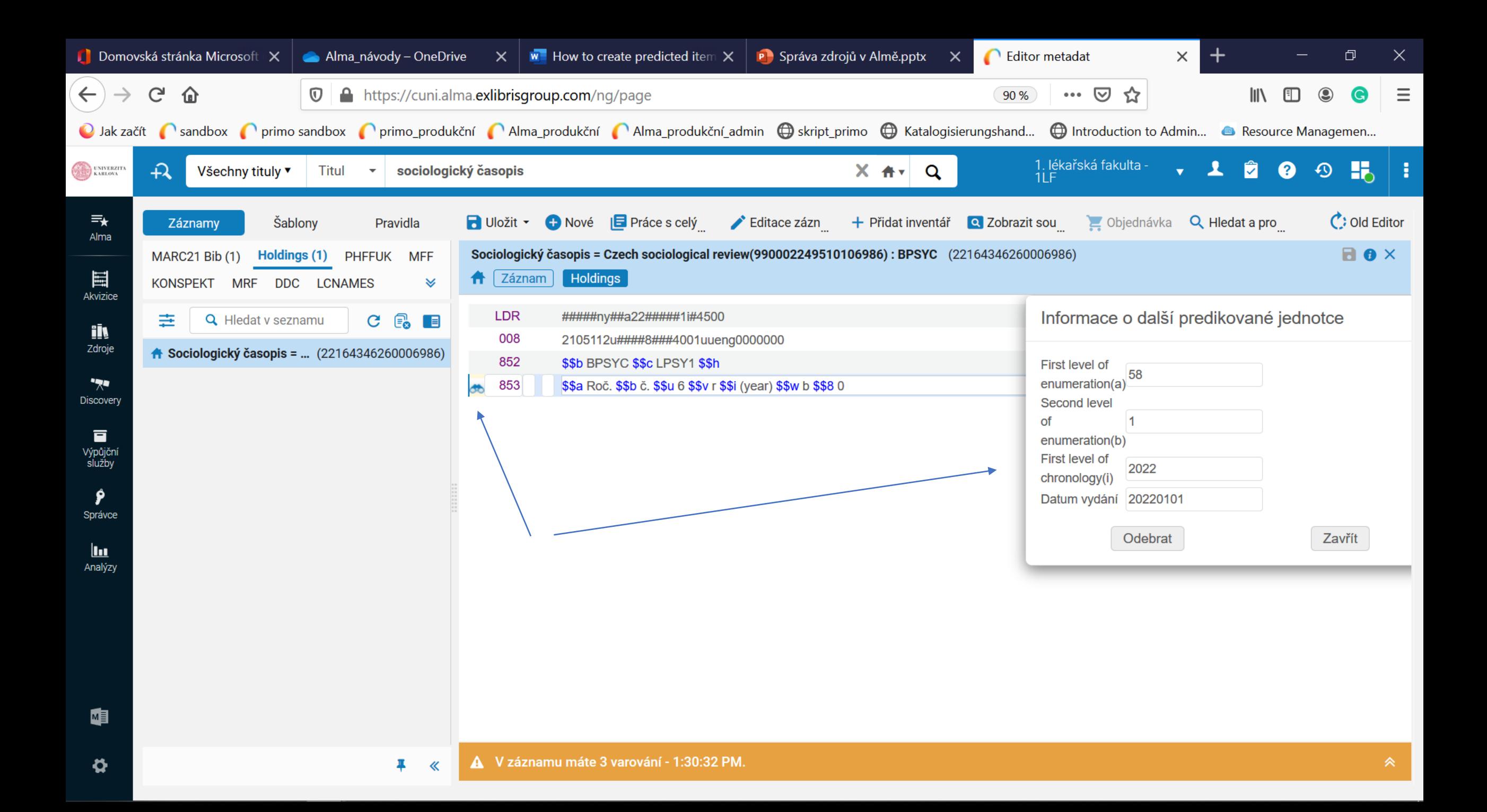

### Holdingy a jednotky

- Založení nového holdingu
- Pole 853 periodicita vycházení ze šablony

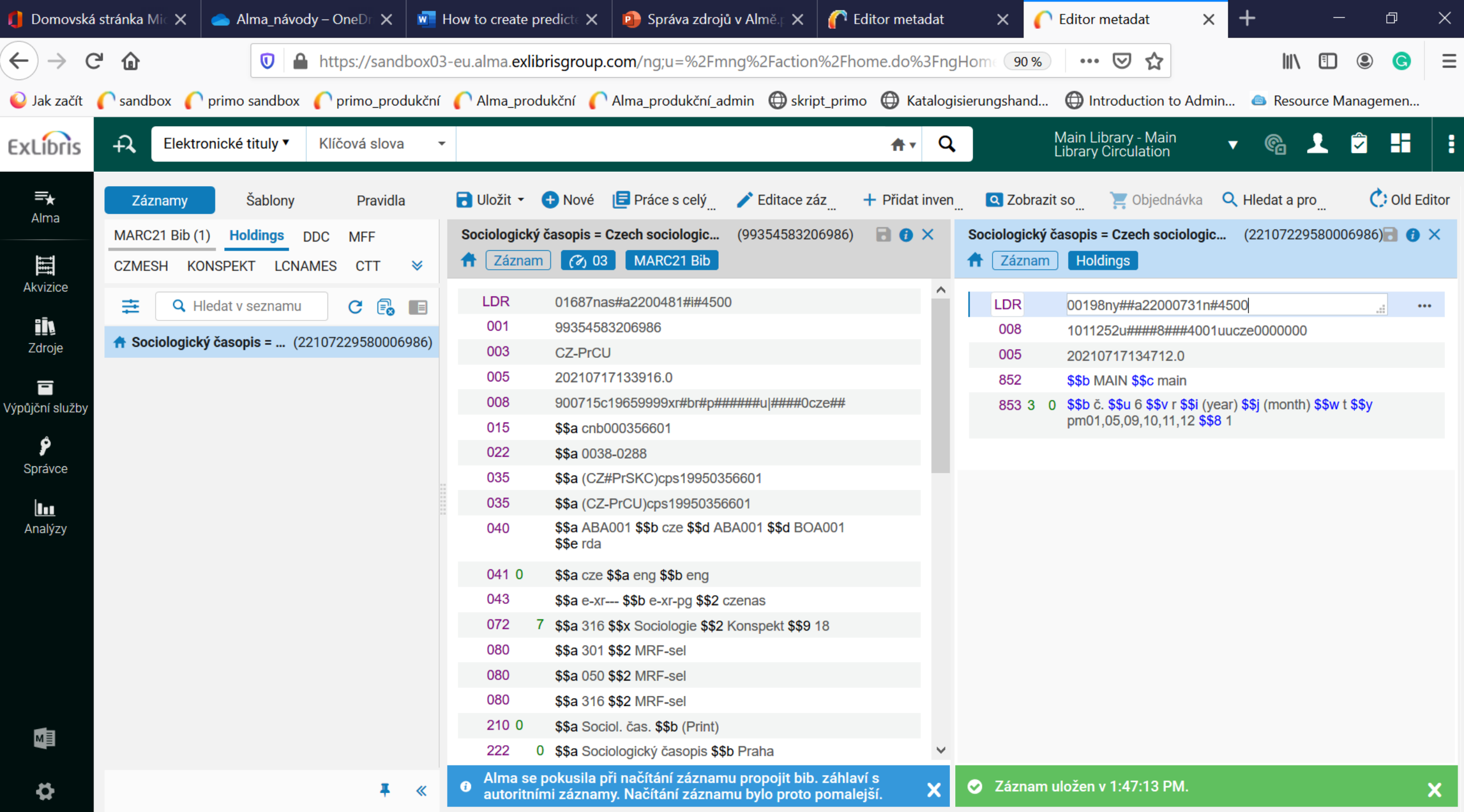

### Zadání predikovaných jednotek

- Kurzor v poli 853
- Menu práce s celým záznamem Informace o další predikované jednotce – vyplnit číslo, rok
- Menu práce s celým záznamem otevřít predikované jednotky uložit

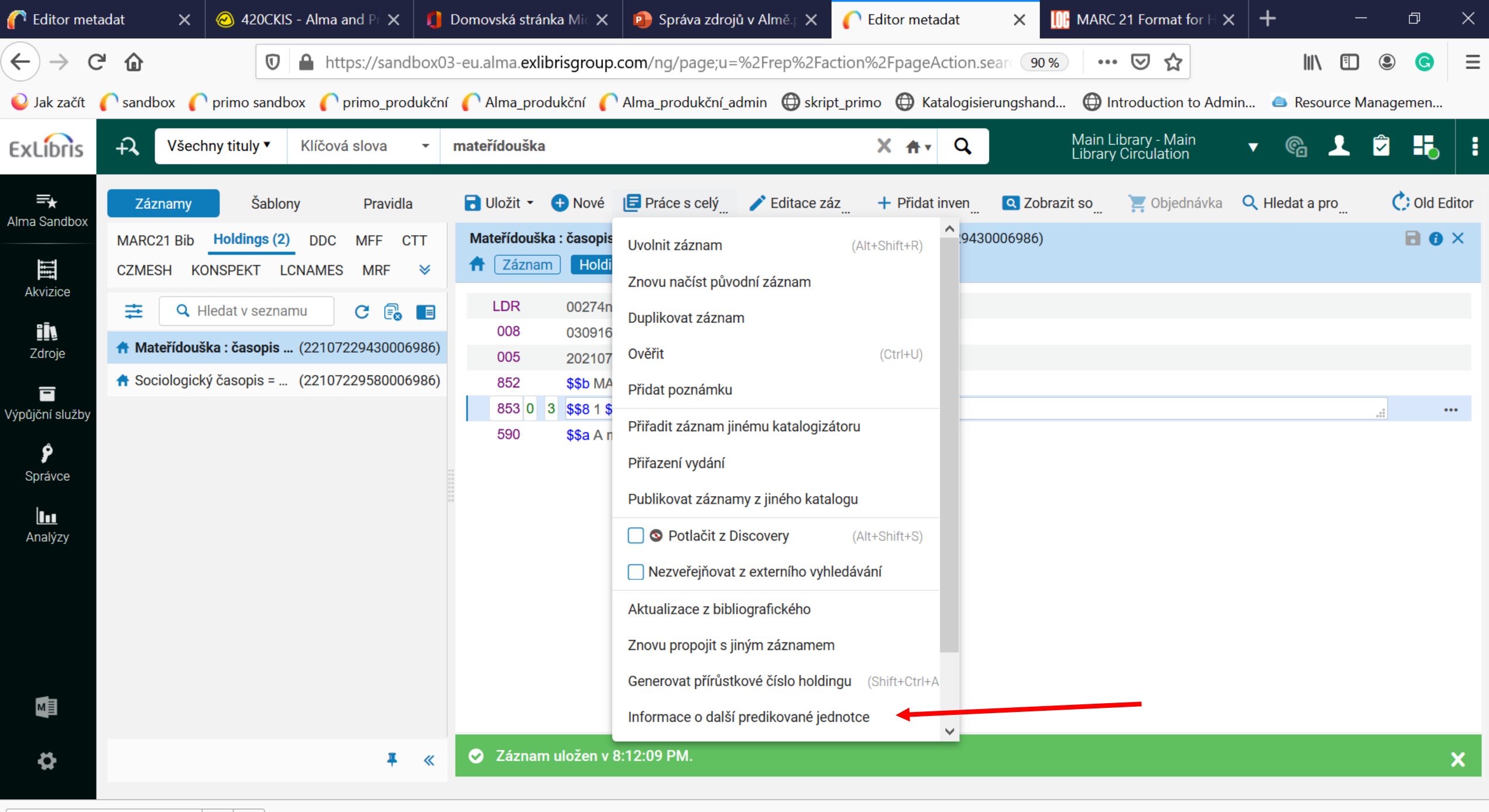

Najít na stránce

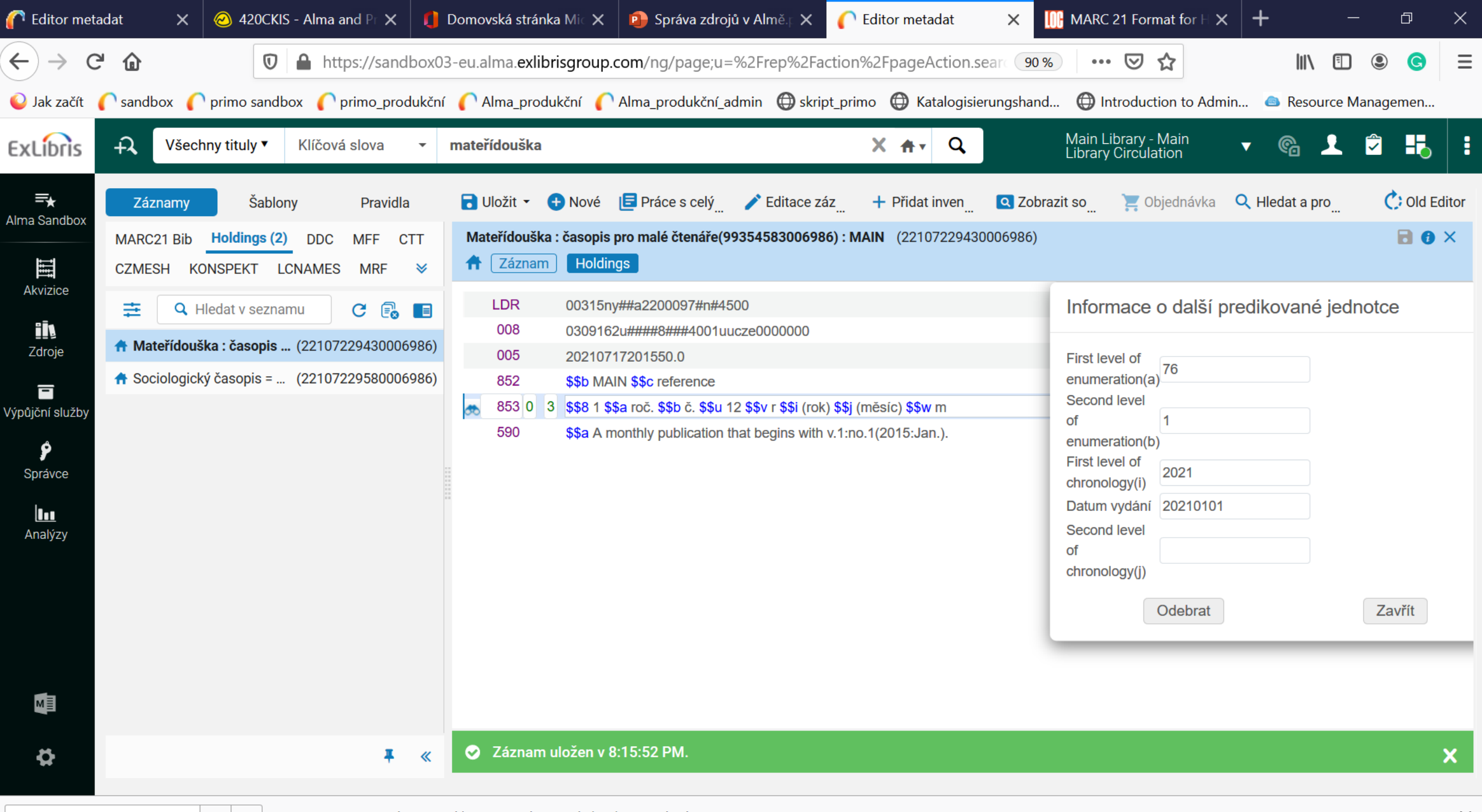

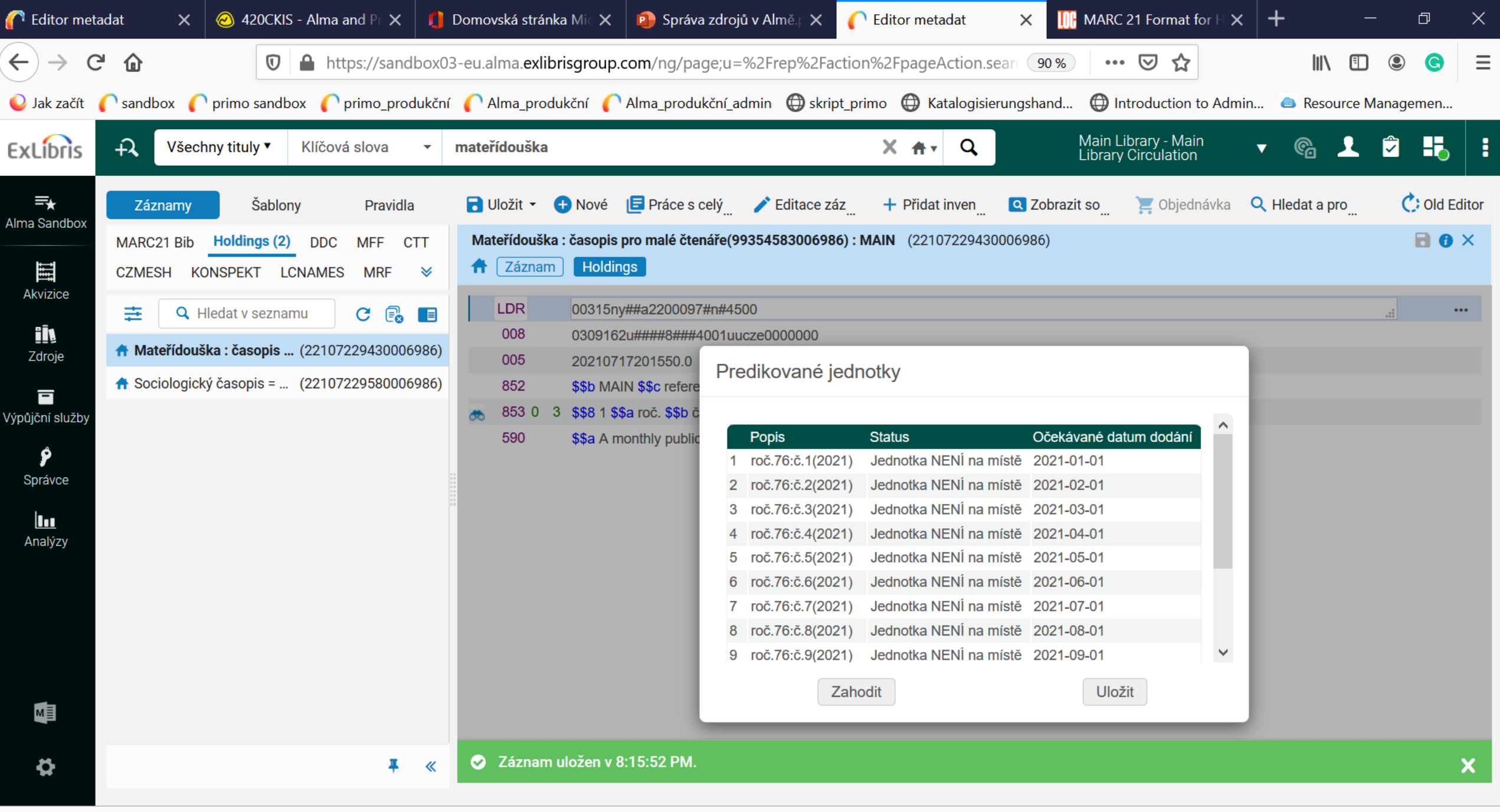

# Přijetí jednotlivých čísel

- Vyhledání záznamu
- Klik na jednotky
- U konkrétního čísla vygeneruje se ČK (v Sandboxu se negeneruje), možno upravit konkrétní jednotku
- Vygenerovaný ČK zadat do:
- Výpůjční služby skenovat jednotky

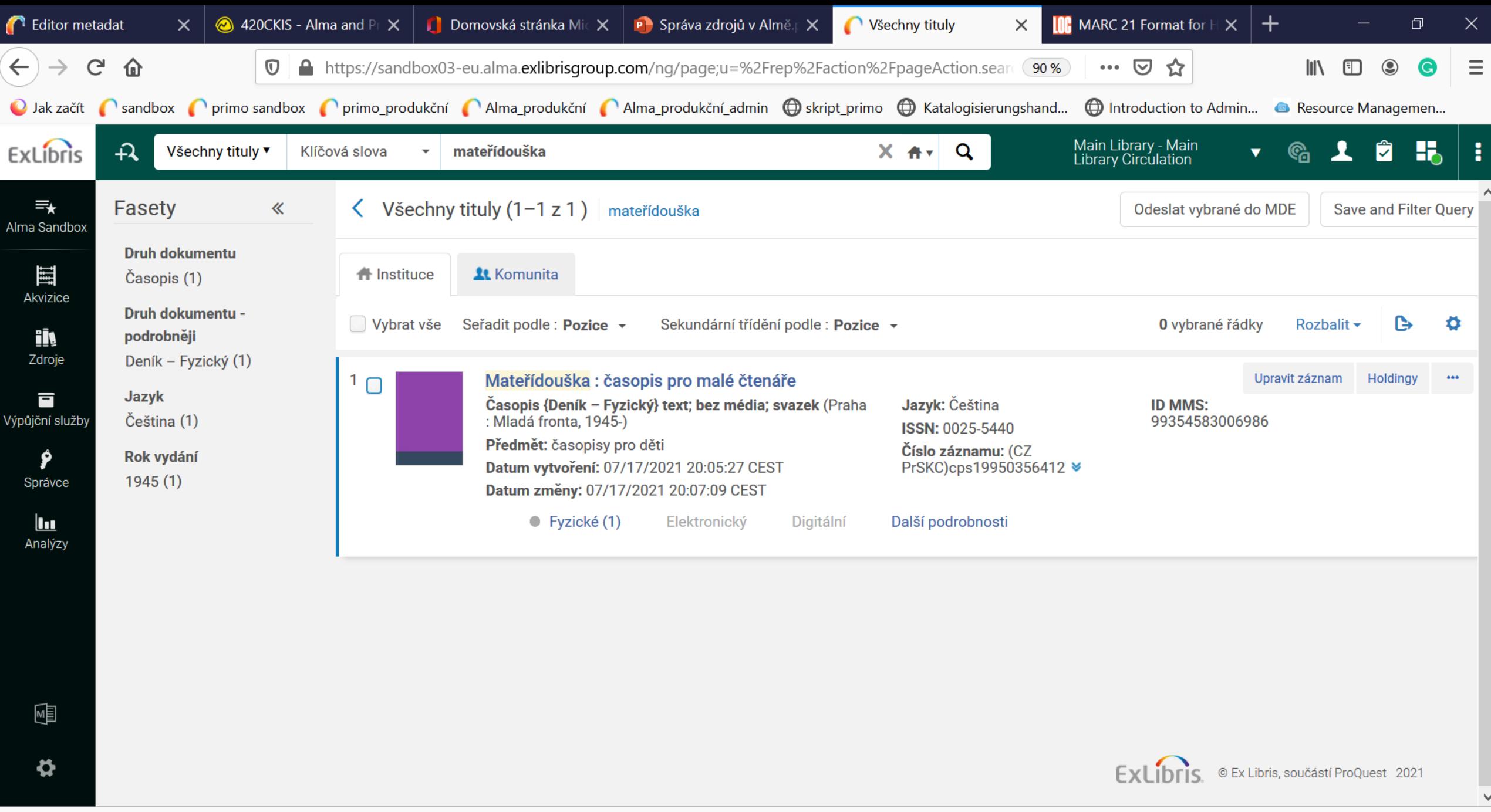
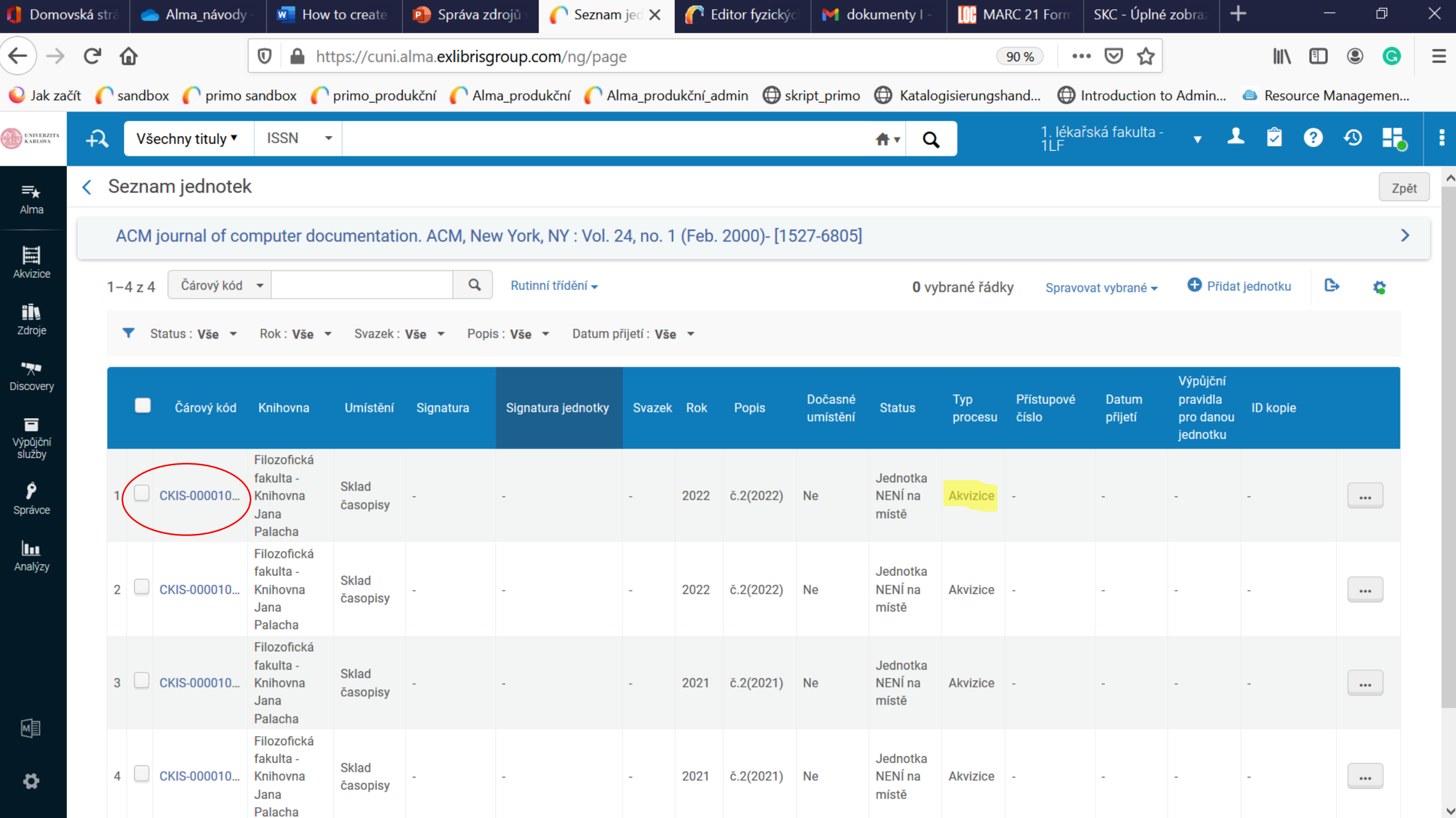

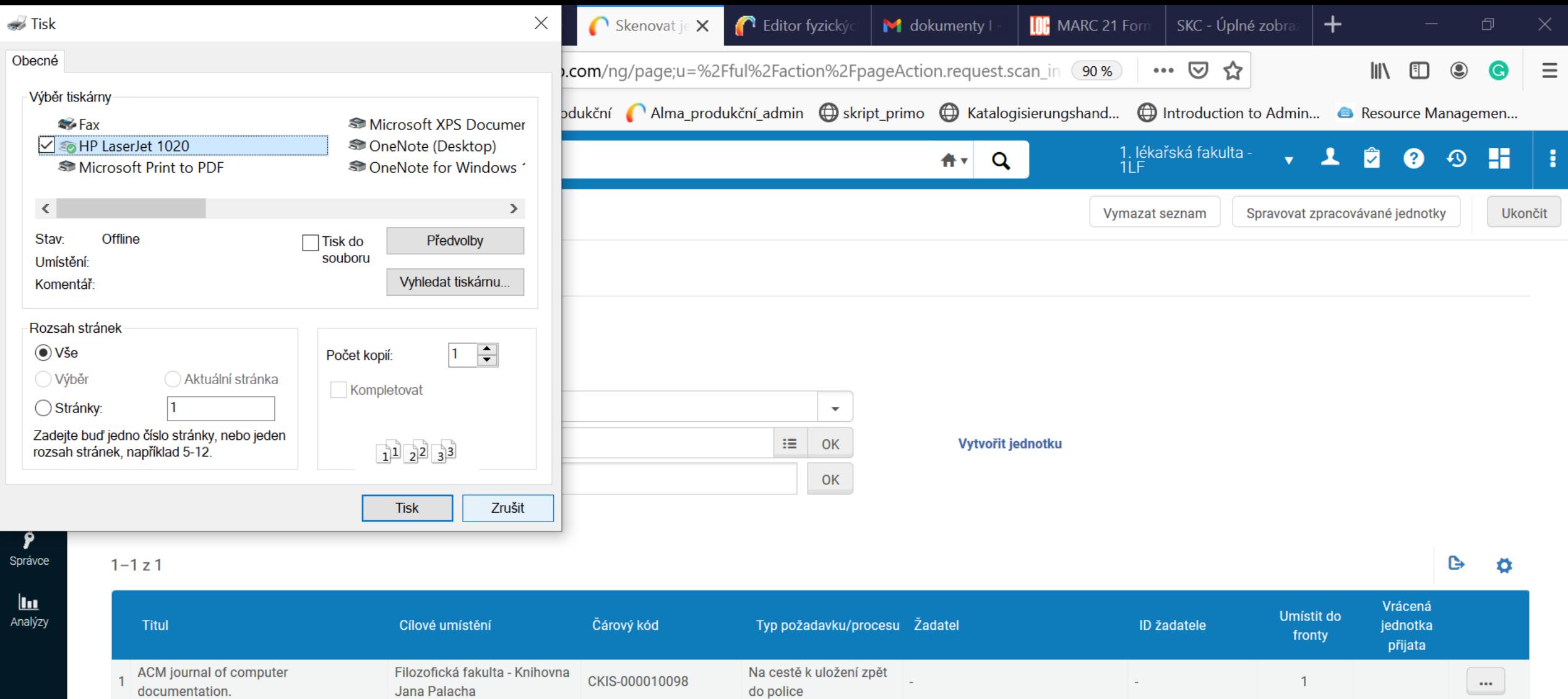

 $\boldsymbol{\mathsf{\Omega}}$ 

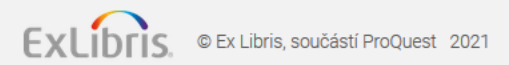

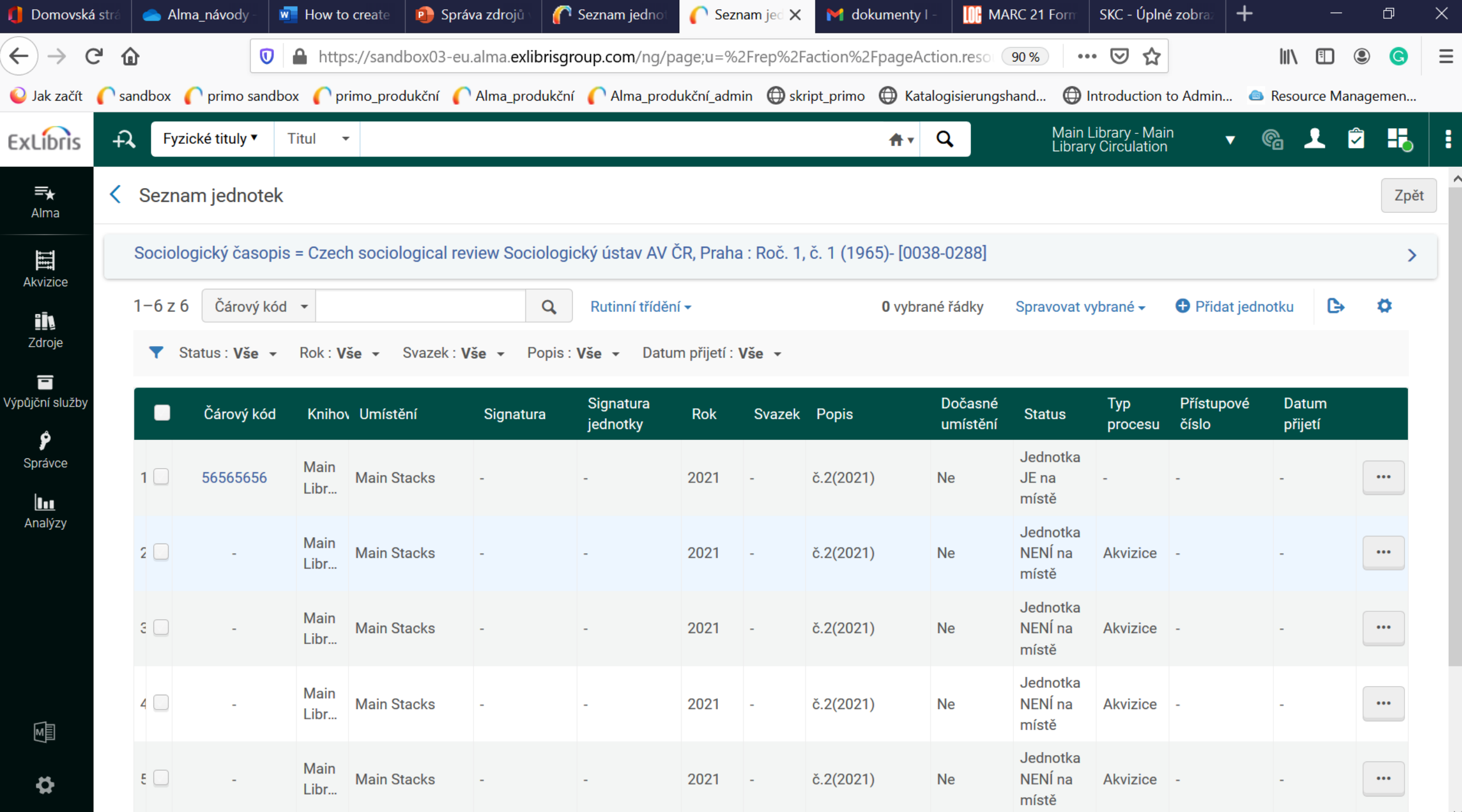

## Pokr. – predikce další rok

- Stačí opět kliknout (pro kontrolu) na "Informace o další predikované jednotce"
- Poté kliknout na "Otevřít predikované jednotky" vznikne nový ročník

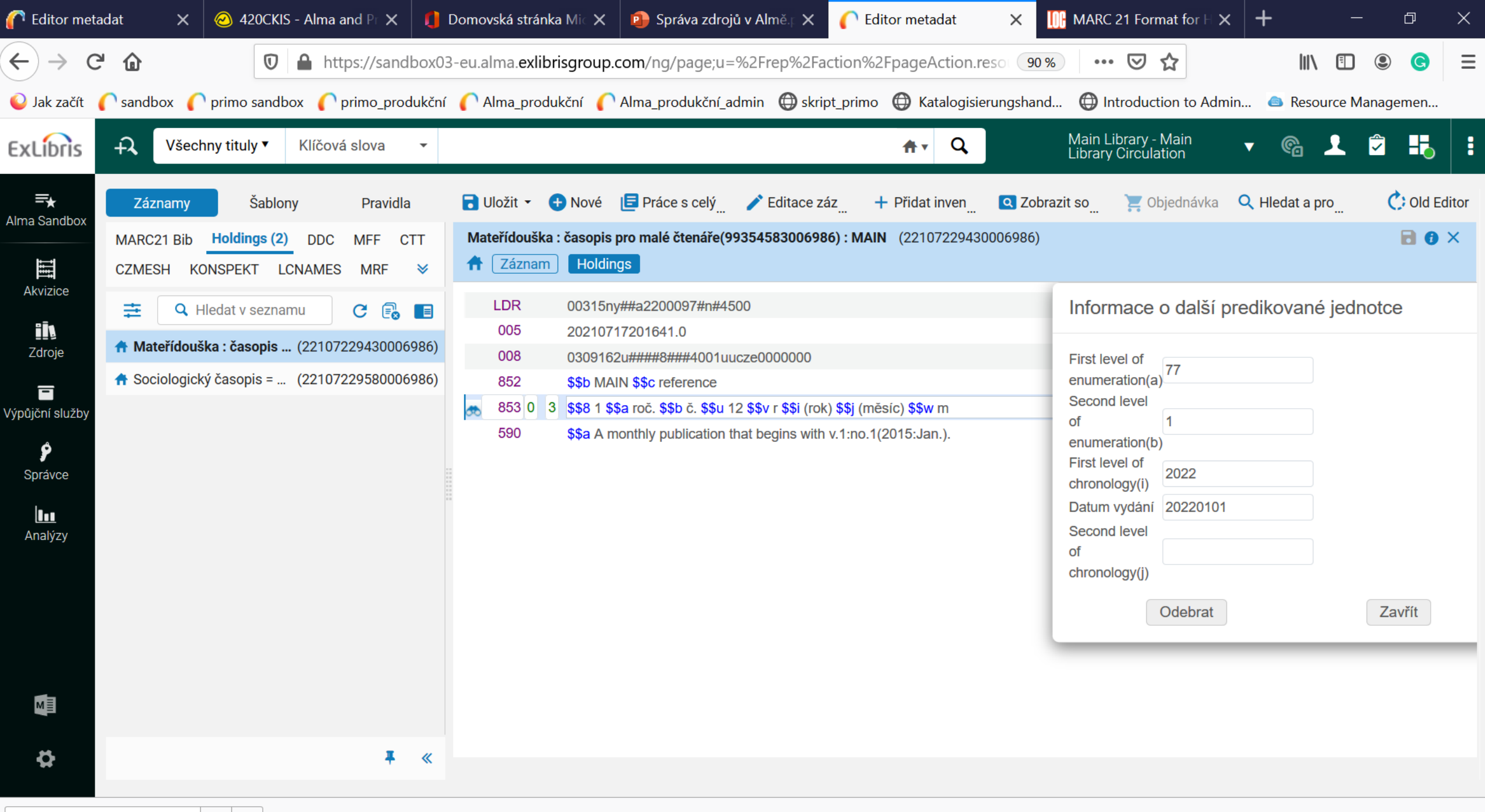

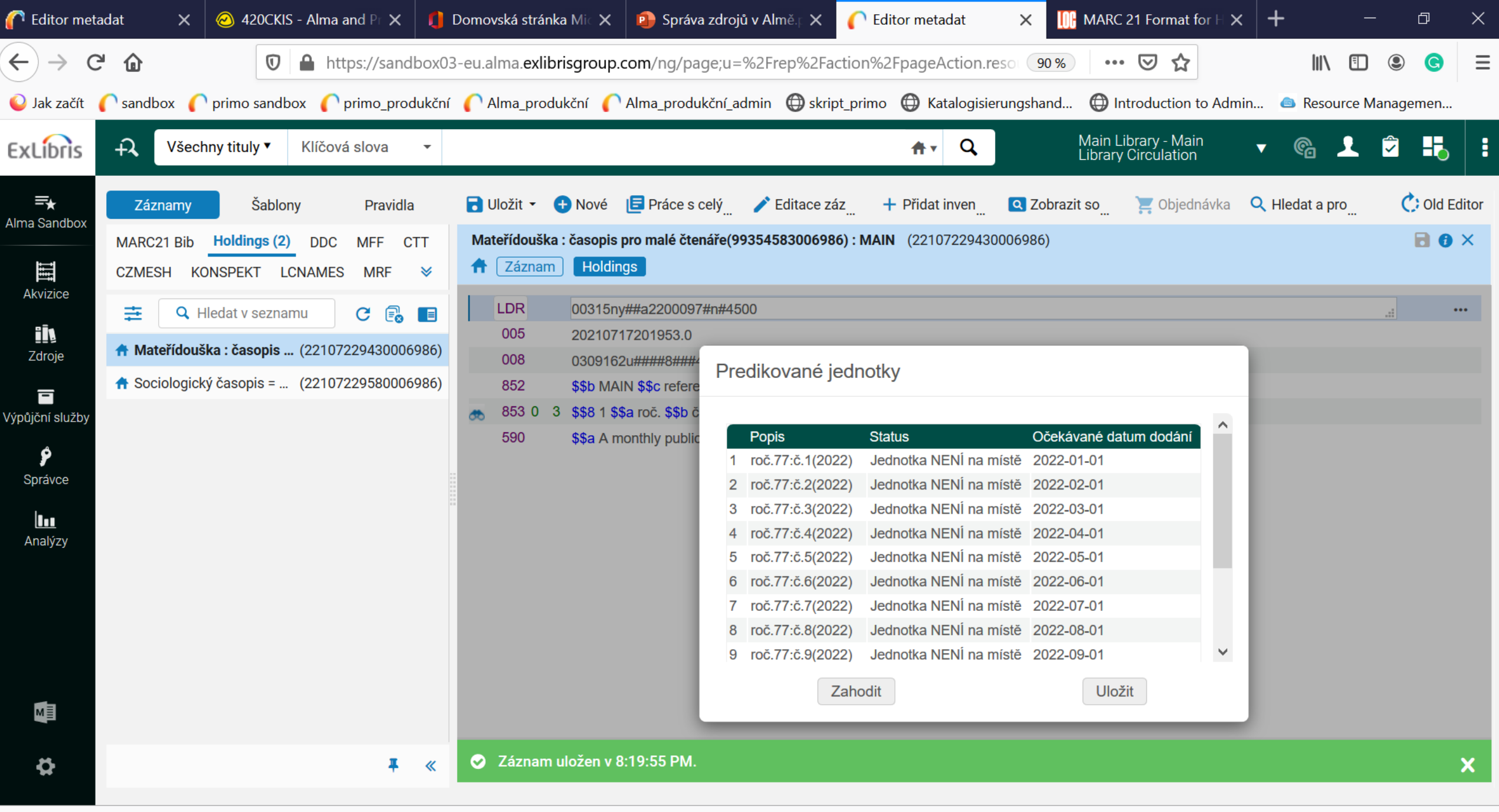

## Přidání různých znaků, písem

• - Windows - příslušenství windows – mapa znaků